# 设备接入服务

# **SDK** 参考

文档版本 10 发布日期 2021-08-30

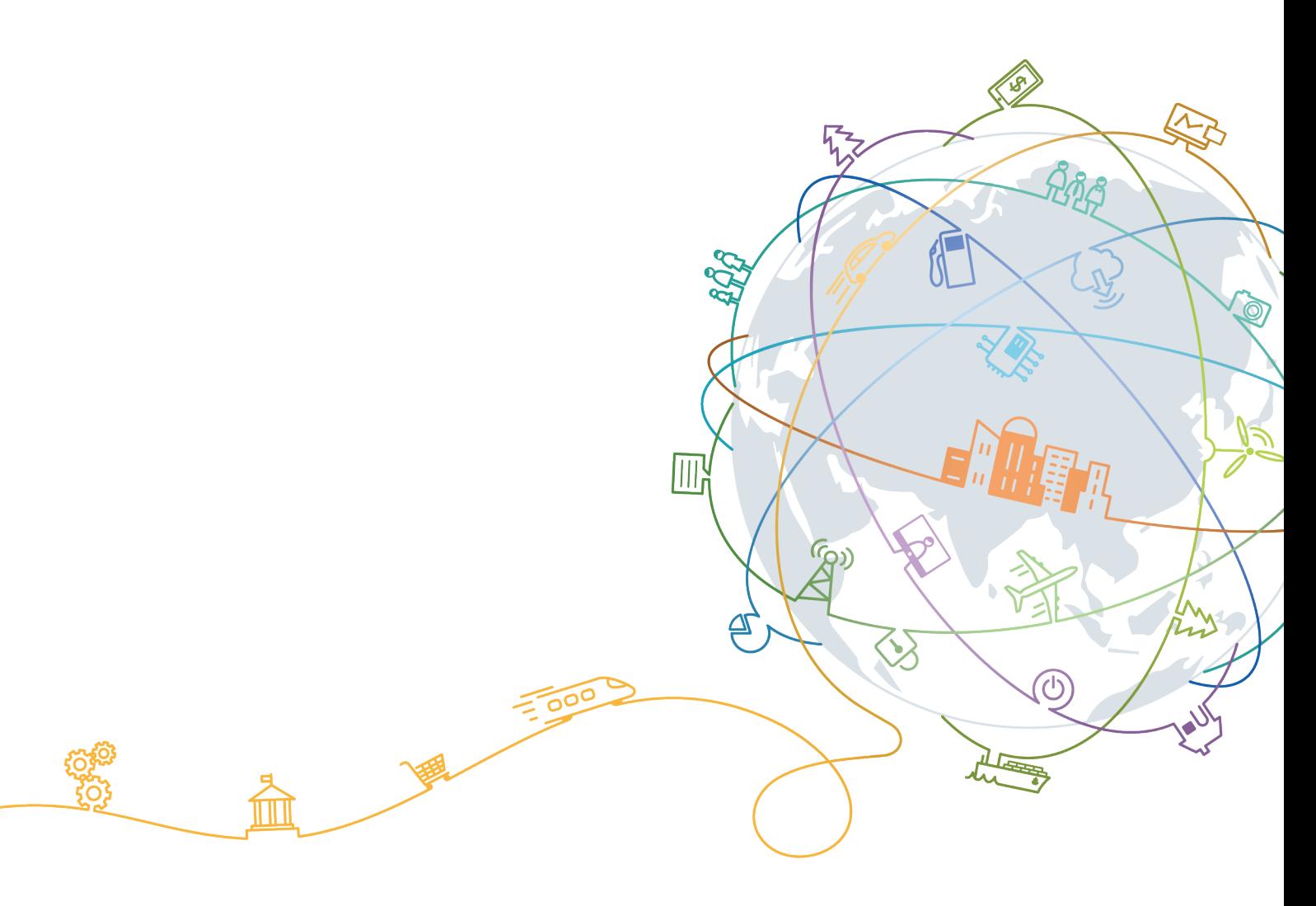

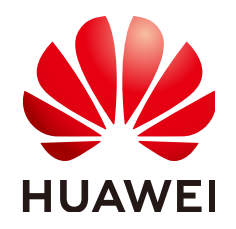

## 版权所有 **©** 华为技术有限公司 **2024**。 保留一切权利。

非经本公司书面许可,任何单位和个人不得擅自摘抄、复制本文档内容的部分或全部,并不得以任何形式传 播。

## 商标声明

**、<br>HUAWE和其他华为商标均为华为技术有限公司的商标。** 本文档提及的其他所有商标或注册商标,由各自的所有人拥有。

## 注意

您购买的产品、服务或特性等应受华为公司商业合同和条款的约束,本文档中描述的全部或部分产品、服务或 特性可能不在您的购买或使用范围之内。除非合同另有约定,华为公司对本文档内容不做任何明示或暗示的声 明或保证。

由于产品版本升级或其他原因,本文档内容会不定期进行更新。除非另有约定,本文档仅作为使用指导,本文 档中的所有陈述、信息和建议不构成任何明示或暗示的担保。

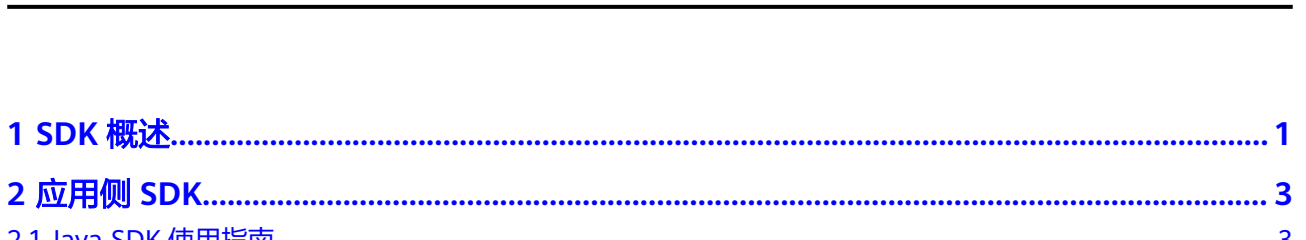

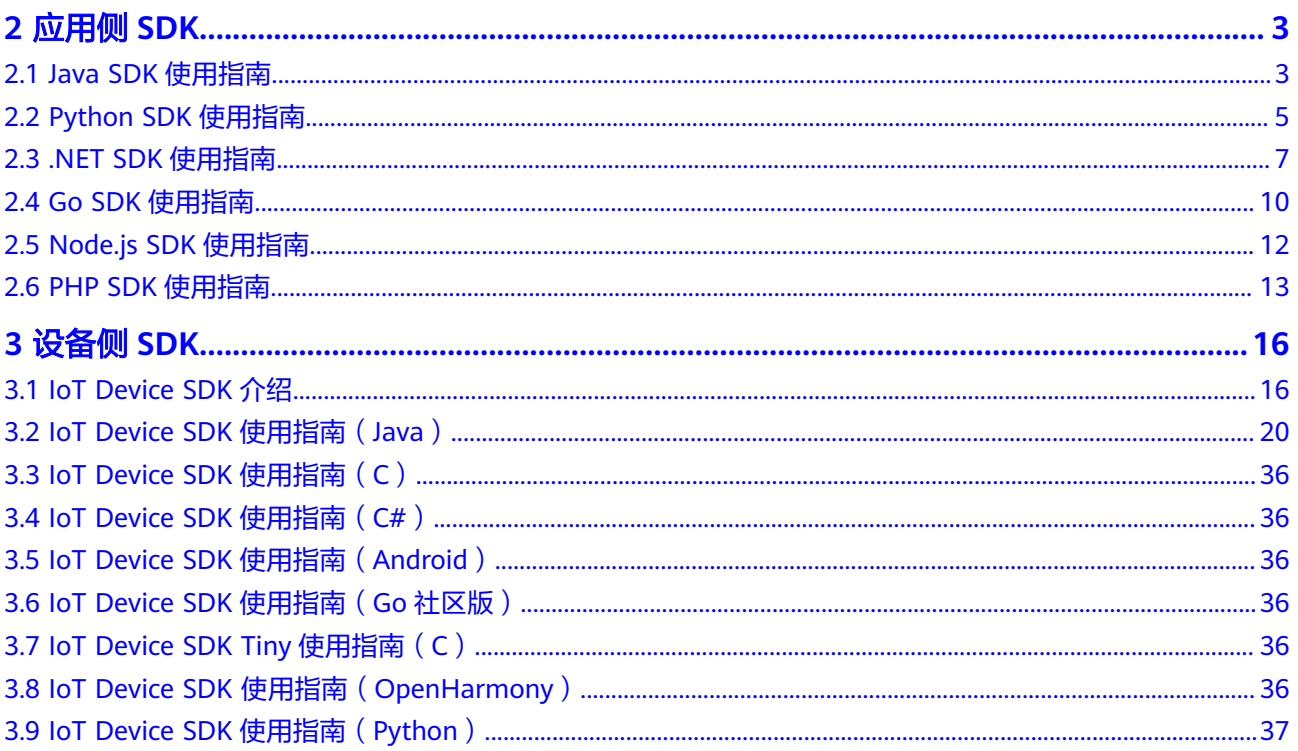

目录

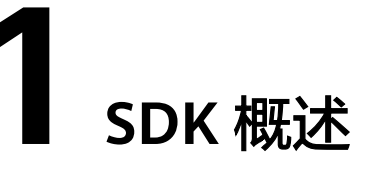

<span id="page-3-0"></span>物联网平台提供应用侧SDK和设备侧SDK,方便设备通过集成SDK接入到平台,应用通 过调用物联网平台的API,实现安全接入、设备管理、数据采集、命令下发等业务场 景。

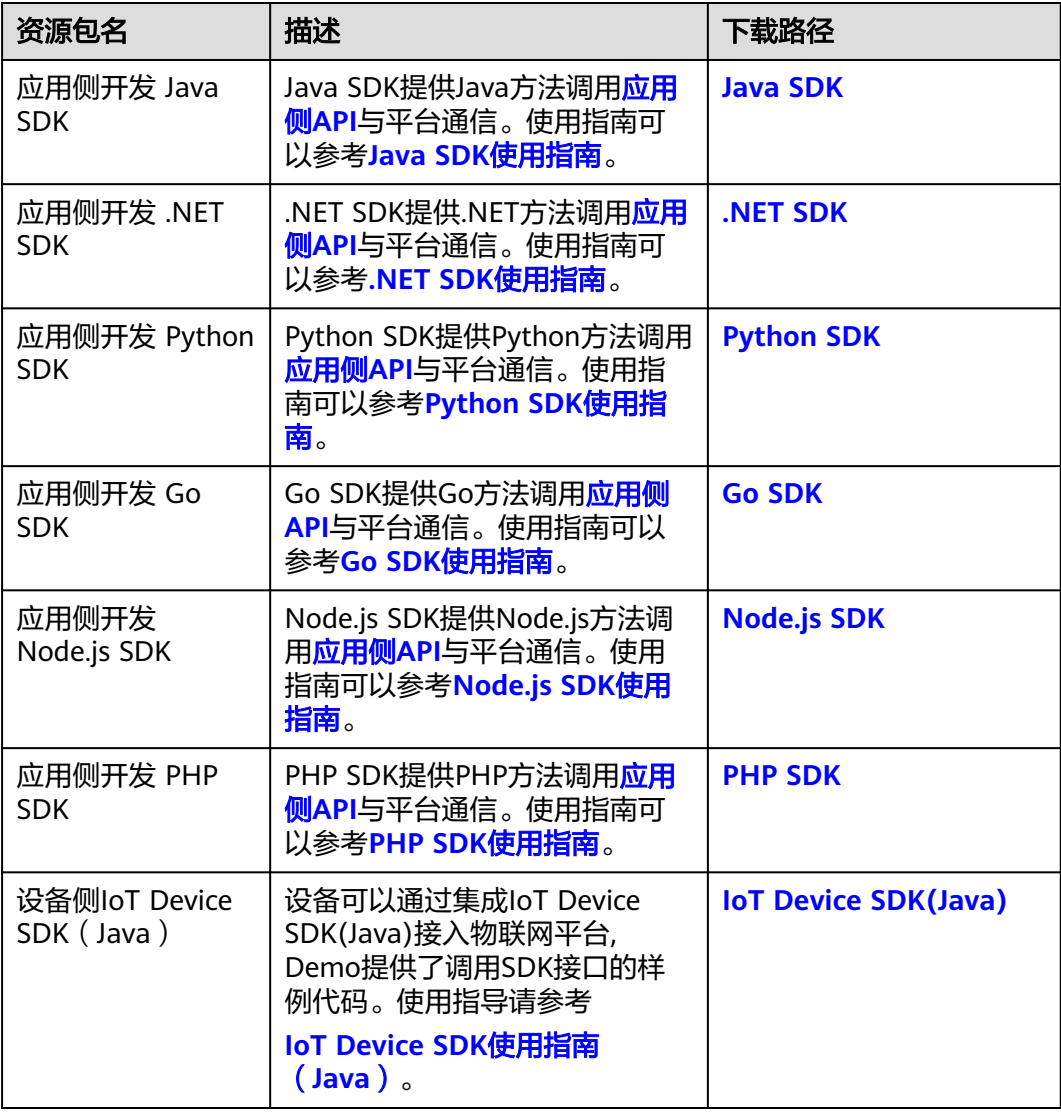

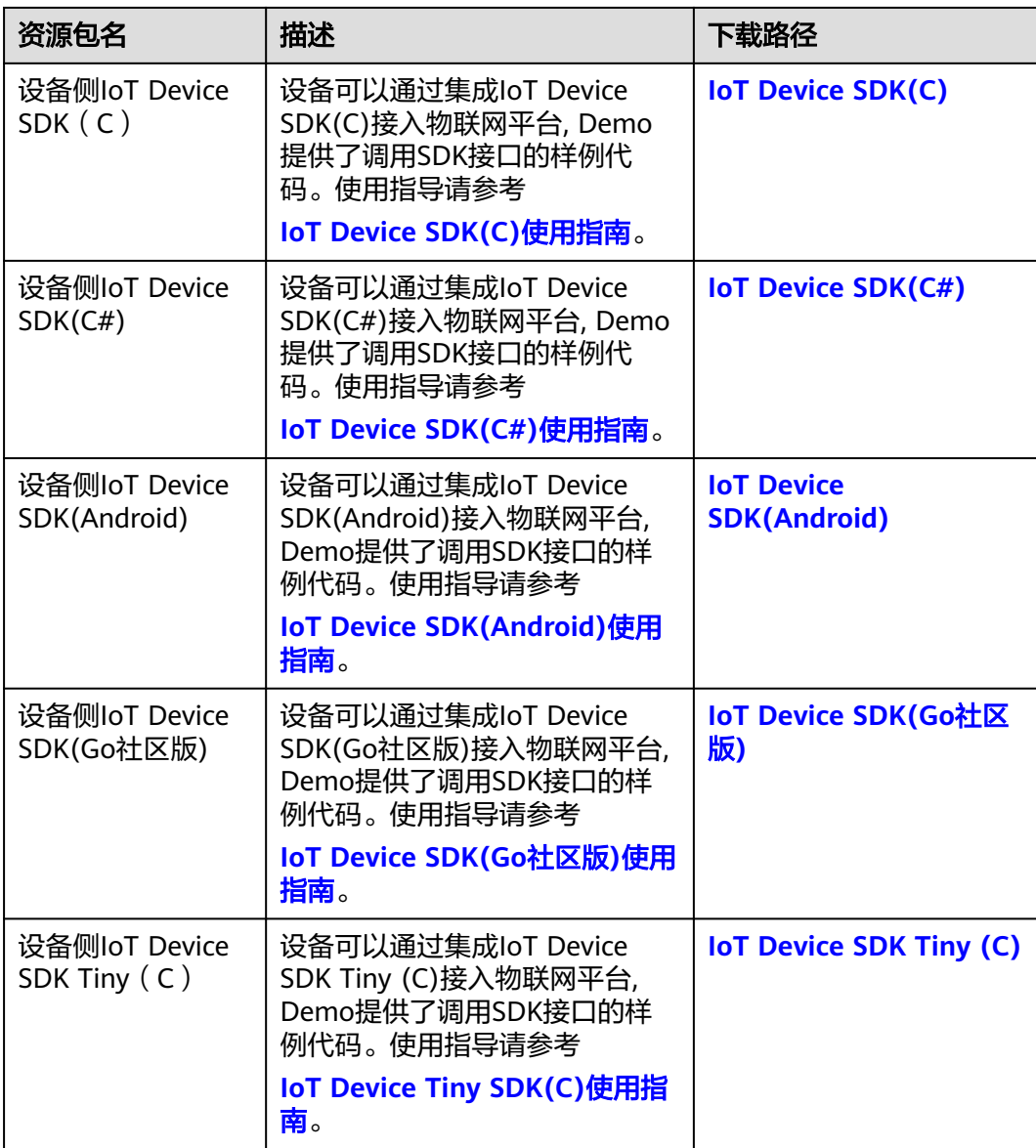

# **2** 应用侧 **SDK**

- <span id="page-5-0"></span>2.1 Java SDK使用指南
- [2.2 Python SDK](#page-7-0)使用指南
- [2.3 .NET SDK](#page-9-0)使用指南
- [2.4 Go SDK](#page-12-0)使用指南
- [2.5 Node.js SDK](#page-14-0)使用指南
- [2.6 PHP SDK](#page-15-0)使用指南

# **2.1 Java SDK** 使用指南

物联网平台提供Java语言的应用侧SDK供开发者使用。本文介绍Java SDK的安装和配 置,及使用Java SDK调[用应用侧](https://support.huaweicloud.com/api-iothub/iot_06_v5_0001.html)**API**的示例。

# **SDK** 获取和安装

步骤**1** 安装Java开发环境。

访问**[Java](https://www.oracle.com/java/technologies/javase-downloads.html)**官网,下载并说明安装Java开发环境。

说明

华为云Java SDK支持Java JDK 1.8 及其以上版本。

步骤**2** 安装Maven软件

通过 Maven 安装项目依赖是使用 Java SDK 的推荐方法,首先您需[要下载](https://maven.apache.org/download.cgi)并[安装](https://maven.apache.org/install.html) **[Maven](https://maven.apache.org/install.html)** ,安装完成后您只需在 Java 项目的 pom.xml 文件加入相应的依赖项即可。

步骤**3** 安装Java SDK

添加Maven依赖:

```
<dependency>
   <groupId>com.huaweicloud.sdk</groupId>
   <artifactId>huaweicloud-sdk-core</artifactId>
   <version>[3.0.40-rc, 3.2.0)</version>
</dependency>
<dependency>
```

```
 <groupId>com.huaweicloud.sdk</groupId>
   <artifactId>huaweicloud-sdk-iotda</artifactId>
   <version>[3.0.40-rc, 3.2.0)</version>
</dependency>
```
**----**结束

# 代码示例

注意

Maven依赖版本请使用版本区间,如您使用具体版本号,请使用3.0.60及以上。

以调[用查询设备列表](https://support.huaweicloud.com/api-iothub/iot_06_v5_0048.html)接口为例,以下代码示例向您展示使用Java SDK的主要步骤:

- 步骤**1** 创建认证。
- 步骤**2** 创建IoTDAClient实例并初始化。
- 步骤**3** 实例化请求对象。
- 步骤**4** 调用查询设备列表接口。

package com.huaweicloud.sdk.test;

```
import com.huaweicloud.sdk.core.auth.ICredential;
import com.huaweicloud.sdk.core.exception.ConnectionException;
import com.huaweicloud.sdk.core.exception.RequestTimeoutException;
import com.huaweicloud.sdk.core.exception.ServiceResponseException;
import com.huaweicloud.sdk.core.region.Region;
import com.huaweicloud.sdk.core.auth.BasicCredentials;
import com.huaweicloud.sdk.iotda.v5.*;
import com.huaweicloud.sdk.iotda.v5.model.*;
public class ListDevicesSolution {
  // REGION_ID: 如果是上海一,请填写"cn-east-3"; 如果是北京四,请填写"cn-north-4";如果是华南广州,请
填写"cn-south-1"
   private static final String REGION_ID = "<YOUR REGION ID>";
   // ENDPOINT:请在控制台的"总览"界面的"平台接入地址"中查看"应用侧"的https接入地址。
   private static final String ENDPOINT = "<YOUR ENDPOINT>";
   public static void main(String[] args) {
     // 认证用的ak和sk直接写到代码中有很大的安全风险,建议在配置文件或者环境变量中密文存放,使用时
解密,确保安全;
     // 本示例以ak和sk保存在环境变量中为例,运行本示例前请先在本地环境中设置环境变量
HUAWEICLOUD_SDK_AK和HUAWEICLOUD_SDK_SK。
     String ak = System.getenv("HUAWEICLOUD_SDK_AK"); 
 String sk = System.getenv("HUAWEICLOUD_SDK_SK");
 String projectId = "<YOUR PROJECTID>";
     // 创建认证
     ICredential auth = new BasicCredentials()
         .withAk(ak)
         .withSk(sk)
         // 标准版/企业版需要使用衍生算法,基础版请删除配置"withDerivedPredicate"
         .withDerivedPredicate(BasicCredentials.DEFAULT_DERIVED_PREDICATE)
         .withProjectId(projectId);
     // 创建IoTDAClient实例并初始化
     IoTDAClient client = IoTDAClient.newBuilder()
          .withCredential(auth)
          // 标准版/企业版:需自行创建Region对象,基础版:请使用IoTDARegion的region对象,如
"withRegion(IoTDARegion.CN_NORTH_4)"
          .withRegion(new Region(REGION_ID, ENDPOINT))
```

```
 // .withRegion(IoTDARegion.CN_NORTH_4)
        \dot{b}.build();
   // 实例化请求对象
   ListDevicesRequest request = new ListDevicesRequest();
   try {
      // 调用查询设备列表接口
      ListDevicesResponse response = client.listDevices(request);
      System.out.println(response.toString());
   } catch (ConnectionException e) {
      e.printStackTrace();
   } catch (RequestTimeoutException e) {
      e.printStackTrace();
   } catch (ServiceResponseException e) {
      e.printStackTrace();
      System.out.println(e.getHttpStatusCode());
      System.out.println(e.getErrorCode());
      System.out.println(e.getErrorMsg());
   }
 }
```
**----**结束

}

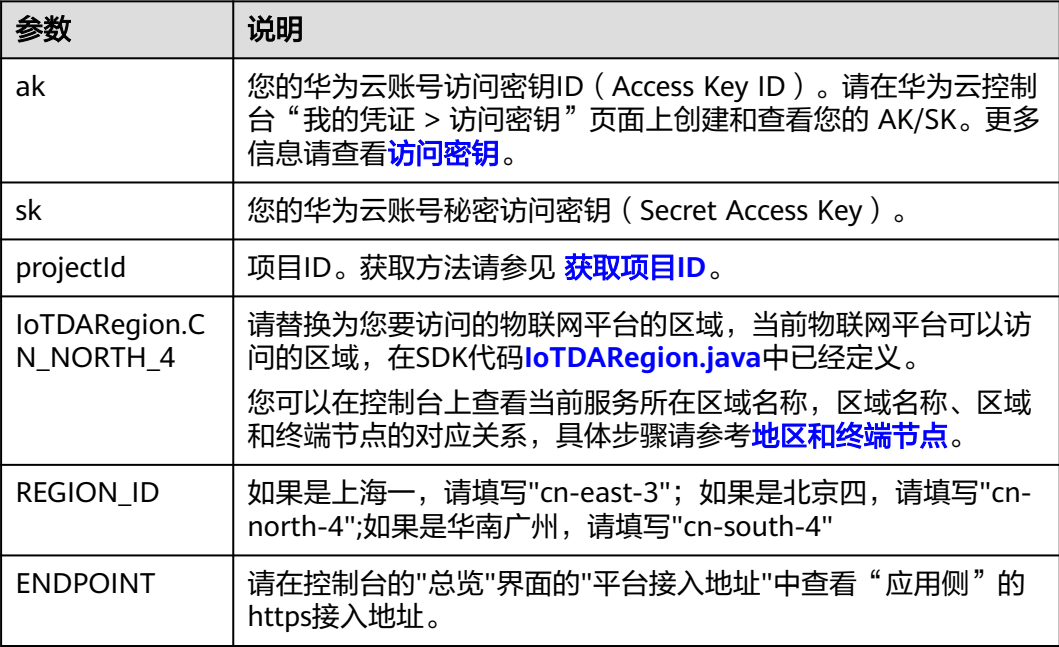

#### 说明

项目源码及更多详细的使用指导请参考华为云**Java**[软件开发工具包\(](https://github.com/huaweicloud/huaweicloud-sdk-java-v3/blob/master/README_CN.md)**Java SDK**)。

推荐您使用API在线调试工具**[API Explorer](https://console.huaweicloud.com/apiexplorer/#/apidoc/IoTDA)** ,API Explorer 支持快速调试和检索,调试API的同 时,可以根据您的参数实时生成各种开发语言的SDK示例代码,方便您直接根据示例代码使用 SDK。

# **2.2 Python SDK** 使用指南

物联网平台提供Python语言的应用侧SDK供开发者使用。本文介绍Python SDK的安装 和配置,及使用Python SDK调用[应用侧](https://support.huaweicloud.com/api-iothub/iot_06_v5_0001.html)**API**的示例。

## **SDK** 获取和安装

步骤**1** 安装Python开发环境。

访问**[Python](https://www.python.org/downloads)**官网,下载并按说明安装Python开发环境。

说明

华为云 Python SDK 支持 **Python3** 及以上版本。

步骤**2** 安装pip工具

访问**pip**[官网,](https://pip.pypa.io/en/stable/installing)下载并按说明安装pip工具。

#### 步骤**3** 安装Python SDK

执行如下命令安装华为云Python SDK核心库以及相关服务库

# 安装核心库 pip install huaweicloudsdkcore

# 安装IoTDA服务库 pip install huaweicloudsdkiotda

**----**结束

# 代码示例

以调[用查询设备列表](https://support.huaweicloud.com/api-iothub/iot_06_v5_0048.html)接口为例, 以下代码示例向您展示使用Python SDK的主要步骤:

- 步骤**1** 创建认证。
- 步骤**2** 创建IoTDAClient实例并初始化。
- 步骤**3** 实例化请求对象。

```
步骤4 调用查询设备列表接口。
```

```
from huaweicloudsdkcore.exceptions import exceptions
from huaweicloudsdkcore.region.region import Region
from huaweicloudsdkiotda.v5 import *
from huaweicloudsdkcore.auth.credentials import BasicCredentials
from huaweicloudsdkcore.auth.credentials import DerivedCredentials
if __name__ == '__main__ # 认证用的ak和sk直接写到代码中有很大的安全风险,建议在配置文件或者环境变量中密文存放,使用时解
密,确保安全;
  ,<br>#本示例以ak和sk保存在环境变量中为例,运行本示例前请先在本地环境中设置环境变量
HUAWEICLOUD SDK AK和HUAWEICLOUD SDK SK。
   ak = os.environ["HUAWEICLOUD_SDK_AK"]
   sk = os.environ["HUAWEICLOUD_SDK_SK"]
   project_id = "<YOUR PROJECTID>"
   # region_id:如果是上海一,请填写"cn-east-3";如果是北京四,请填写"cn-north-4";如果是华南广州,请
填写"cn-south-1"
   region_id = "<YOUR REGION ID>"
   # endpoint:请在控制台的"总览"界面的"平台接入地址"中查看"应用侧"的https接入地址
   endpoint = "<YOUR ENDPOINT>"
   # 标准版/企业版:需自行创建Region对象
   REGION = Region(region_id, endpoint)
   # 创建认证
   # 创建BasicCredentials实例并初始化
   credentials = BasicCredentials(ak, sk, project_id)
   # 标准版/企业版需要使用衍生算法,基础版请删除配置"with_derived_predicate"
```
<span id="page-9-0"></span>credentials.with\_derived\_predicate(DerivedCredentials.get\_default\_derived\_predicate())

```
 # 基础版:请选择IoTDAClient中的Region对象 如: .with_region(IoTDARegion.CN_NORTH_4)
```

```
 # 标准版/企业版:需要使用自行创建的Region对象
 client = IoTDAClient.new_builder() \setminus .with_credentials(credentials) \
   .with_region(REGION) \
   .build()
 try:
```

```
 # 实例化请求对象
   request = ListDevicesRequest()
   # 调用查询设备列表接口
   response = client.list_devices(request)
   print(response)
 except exceptions.ClientRequestException as e:
   print(e.status_code)
   print(e.request_id)
   print(e.error_code)
   print(e.error_msg)
```
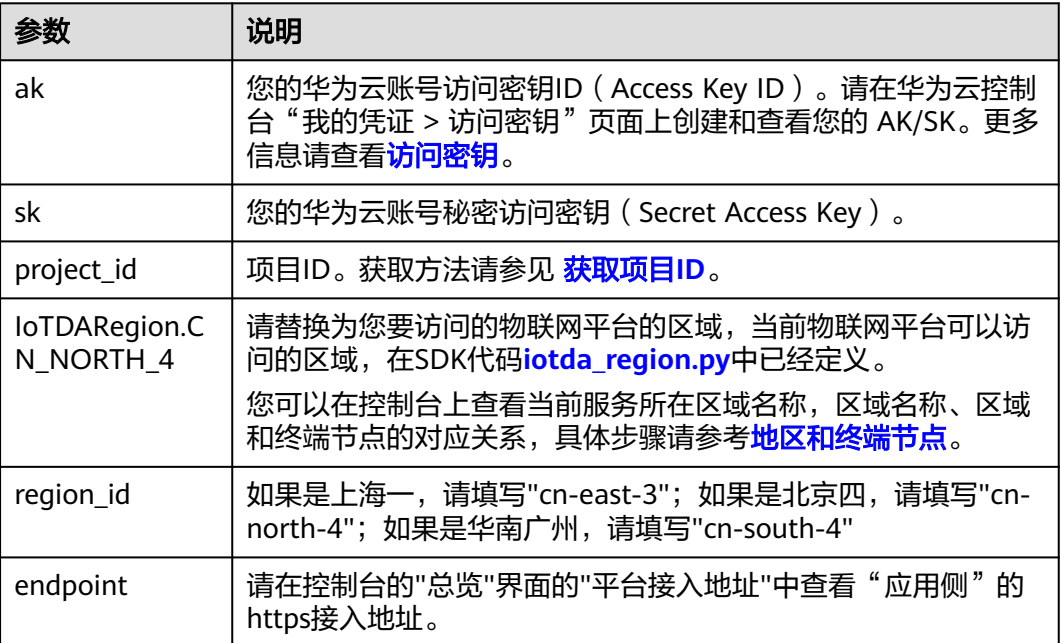

**----**结束

# 更多

## 项目源码及更多详细的使用指导请参考华为云开发者 **Python** [软件开发工具包](https://github.com/huaweicloud/huaweicloud-sdk-python-v3/blob/master/README_CN.md) (**[Python SDK](https://github.com/huaweicloud/huaweicloud-sdk-python-v3/blob/master/README_CN.md)**)。

推荐您使用API在线调试工具[API Explorer](https://console.huaweicloud.com/apiexplorer/#/apidoc/IoTDA) ,API Explorer 支持快速调试和检索,调试 API的同时,可以根据您的参数实时生成各种开发语言的SDK示例代码,方便您直接根 据示例代码使用SDK。

# **2.3 .NET SDK** 使用指南

物联网平台提供C#语言的应用侧SDK供开发者使用。本文介绍.NET SDK的安装和配 置,及使用.NET SDK调[用应用侧](https://support.huaweicloud.com/api-iothub/iot_06_v5_0001.html)**API**的示例。

# **SDK** 获取和安装

步骤**1** 安装.NET开发环境。

访问**[.NET](https://dotnet.microsoft.com/download)**官网,下载并按说明安装.NET开发环境。

#### 说明

华为云.NET SDK适用于:

- **.NET Framework 4.5** 及其以上版本。
- **.NET Standard 2.0** 及其以上版本。
- **C# 4.0** 及其以上版本。

步骤**2** 使用 .NET CLI 工具安装SDK

dotnet add package HuaweiCloud.SDK.Core dotnet add package HuaweiCloud.SDK.IoTDA

#### **----**结束

# 代码示例

以调[用查询设备列表](https://support.huaweicloud.com/api-iothub/iot_06_v5_0048.html)接口为例,以下代码示例向您展示使用.NET SDK的主要步骤:

- 步骤**1** 创建认证。
- 步骤**2** 创建BasicCredentials实例并初始化。
- 步骤**3** 实例化请求对象。
- 步骤**4** 调用查询设备列表接口。

```
using System;
using System.Collections.Generic;
```
- using HuaweiCloud.SDK.Core;
- using HuaweiCloud.SDK.Core.Auth;
- using HuaweiCloud.SDK.IoTDA;
- using HuaweiCloud.SDK.IoTDA.V5; using HuaweiCloud.SDK.IoTDA.V5.Model;

namespace ListDevicesSolution

```
{
   class Program
   {
     static void Main(string[] args)
\overline{\phantom{a}} var listDevicesRequest = ListDevices();
       var res = JsonUtils.Serialize(listDevicesRequest.Result);
       Console.WriteLine(res);
     }
     private static async Task<ListDevicesResponse> ListDevices()
     {
      // 认证用的ak和sk直接写到代码中有很大的安全风险,建议在配置文件或者环境变量中密文存放,使用
时解密,确保安全;
       // 本示例以ak和sk保存在环境变量中为例,运行本示例前请先在本地环境中设置环境变量
HUAWEICLOUD_SDK_AK和HUAWEICLOUD_SDK_SK。
       var ak = Environment.GetEnvironmentVariable("HUAWEICLOUD_SDK_AK", 
EnvironmentVariableTarget.Machine); 
       var sk = Environment.GetEnvironmentVariable("HUAWEICLOUD_SDK_SK", 
EnvironmentVariableTarget.Machine);
       const string projectId = "<YOUR PROJECTID>";
       // region_id:如果是上海一,请填写"cn-east-3";如果是北京四,请填写"cn-north-4";如果是华南广
州,请填写"cn-south-1"
       const string regionId = "<YOUR REGION ID>";
       // endpoint:请在控制台的"总览"界面的"平台接入地址"中查看"应用侧"的https接入地址
```

```
 const string endpoint = "<YOUR ENDPOINT>";
   // 创建认证
   var auth = new BasicCredentials(ak, sk, projectId);
   // 标准版/企业版需要使用衍生算法,基础版请删除该配置
  auth.WithDerivedPredicate(Credentials.DefaultDerivedPredicate);
   // 创建IoTDAClient实例并初始化
   var client = IoTDAAsyncClient.NewBuilder()
        .WithCredential(auth)
        // 标准版/企业版需要自行创建region
        .WithRegion(new Region(regionId, endpoint))
        // 基础版使用默认 IoTDARegion中的region对象
        // .WithRegion(IoTDARegion.CN_NORTH_4)
        // net framework不支持在get请求头中有content-type
        // .WithHttpConfig(new HttpConfig().WithIgnoreBodyForGetRequest(true))
        .Build();
   // 实例化请求对象
   var req = new ListDevicesRequest
   {
   };
   try
   {
      // 调用查询设备列表接口
      var resp =await client.ListDevicesAsync(req);
      Console.WriteLine(resp.GetHttpStatusCode());
   }
   catch (RequestTimeoutException requestTimeoutException)
   {
      Console.WriteLine(requestTimeoutException.ErrorMessage);
   }
   catch (ServiceResponseException clientRequestException)
   {
      Console.WriteLine(clientRequestException.HttpStatusCode);
      Console.WriteLine(clientRequestException.ErrorCode);
      Console.WriteLine(clientRequestException.ErrorMsg);
   }
   catch (ConnectionException connectionException)
   {
      Console.WriteLine(connectionException.ErrorMessage);
   }
   return new ListDevicesResponse();
 }
```
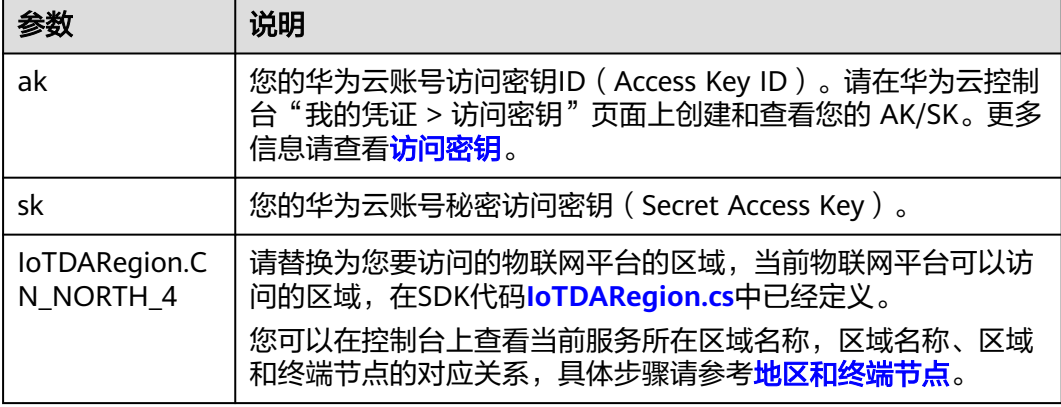

**----**结束

 } }

# <span id="page-12-0"></span>更多

项目源码及更多详细的使用指导请参考华为云 **.Net** [软件开发工具包\(](https://github.com/huaweicloud/huaweicloud-sdk-net-v3/blob/master/README_CN.md)**.NET SDK**)。

推荐您使用API在线调试工**具[API Explorer](https://console.huaweicloud.com/apiexplorer/#/apidoc/IoTDA)** ,API Explorer 支持快速调试和检索,调试 API的同时,可以根据您的参数实时生成各种开发语言的SDK示例代码,方便您直接根 据示例代码使用SDK。

# **2.4 Go SDK** 使用指南

物联网平台提供Go语言的应用侧SDK供开发者使用。本文介绍Go SDK的安装和配置, 及使用Go SDK调用[应用侧](https://support.huaweicloud.com/api-iothub/iot_06_v5_0001.html)**API**的示例。

# **SDK** 获取和安装

步骤**1** 安装Go开发环境。

访问**Go**[官网,](https://golang.org/dl/)下载并按说明安装Go开发环境。

#### 说明

华为云 Go SDK 支持 **Go 1.14** 及以上版本。

步骤**2** 安装华为云Go库

go get github.com/huaweicloud/huaweicloud-sdk-go-v3

步骤**3** 安装依赖 go get github.com/json-iterator/go

**----**结束

# 代码示例

以调[用查询设备列表](https://support.huaweicloud.com/api-iothub/iot_06_v5_0048.html)接口为例,以下代码示例向您展示使用Go SDK的主要步骤:

- 步骤**1** 创建认证。
- 步骤**2** 创建IoTDAClient实例并初始化。
- 步骤**3** 实例化请求对象。
- 步骤**4** 调用查询设备列表接口。

package main

import (

)

```
 "fmt"
   "github.com/huaweicloud/huaweicloud-sdk-go-v3/core/auth"
   "github.com/huaweicloud/huaweicloud-sdk-go-v3/core/auth/basic"
                          // 标准版/企业版请使用 "github.com/huaweicloud/huaweicloud-sdk-go-v3/core/region"
   // 基础版请使用"github.com/huaweicloud/huaweicloud-sdk-go-v3/services/iotda/v5/region"
   "github.com/huaweicloud/huaweicloud-sdk-go-v3/core/region"
   //"github.com/huaweicloud/huaweicloud-sdk-go-v3/services/iotda/v5/region"
   iotda "github.com/huaweicloud/huaweicloud-sdk-go-v3/services/iotda/v5"
   "github.com/huaweicloud/huaweicloud-sdk-go-v3/services/iotda/v5/model"
func main() {
     // 认证用的ak和sk直接写到代码中有很大的安全风险,建议在配置文件或者环境变量中密文存放,使用时
```

```
解密,确保安全;
```

```
 // 本示例以ak和sk保存在环境变量中为例,运行本示例前请先在本地环境中设置环境变量
HUAWEICLOUD_SDK_AK和HUAWEICLOUD_SDK_SK。
   ak := os.Getenv("HUAWEICLOUD_SDK_AK")
  sk := os.Getenv("HUAWEICLOUD_SDK_SK")
   projectId := "<YOUR PROJECTID>"
   // regionID和endpoint用于标准版企业版自行创建region,基础版可删除
  // region_id: 如果是上海一,请填写"cn-east-3"; 如果是北京四,请填写"cn-north-4"; 如果是华南广州,请
填写"cn-south-1"
   regionId := "<YOUR REGION ID>"
   // endpoint:请在控制台的"总览"界面的"平台接入地址"中查看"应用侧"的https接入地址
   endpoint := "<YOUR ENDPOINT>"
   // 创建认证
   auth := basic.NewCredentialsBuilder().
     WithAk(ak).
     WithSk(sk).
     WithProjectId(projectId).
     // 企业版/标准版需要使用衍生算法,基础版请删除该配置"WithDerivedPredicate"
     WithDerivedPredicate(auth.GetDefaultDerivedPredicate()).
     Build()
   // 创建IoTDAClient实例并初始化
   client := iotda.NewIoTDAClient(
     iotda.IoTDAClientBuilder().
       // 标准版/企业版需要自行创建region,基础版使用IoTDARegion中的region对象
       WithRegion(region.NewRegion(regionId, endpoint)).
       // WithRegion(region.CN_NORTH_4).
       WithCredential(auth).
       Build())
   // 实例化请求对象
   request := &model.ListDevicesRequest{}
   // 调用查询设备列表接口
   response, err := client.ListDevices(request)
  if err == nil fmt.Printf("%+v\n", response)
   } else {
     fmt.Println(err)
   }
}
```
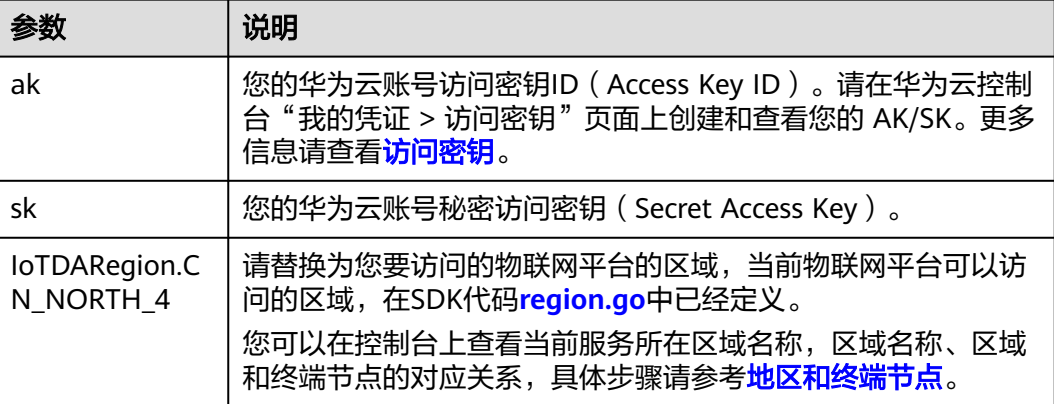

#### **----**结束

# 更多

项目源码及更多详细的使用指导请参考华为云开发者 **Go** [软件开发工具包\(](https://github.com/huaweicloud/huaweicloud-sdk-go-v3/blob/master/README_CN.md)**Go [SDK](https://github.com/huaweicloud/huaweicloud-sdk-go-v3/blob/master/README_CN.md)**)。

推荐您使用API在线调试工具[API Explorer](https://console.huaweicloud.com/apiexplorer/#/apidoc/IoTDA), API Explorer 支持快速调试和检索, 调试 API的同时,可以根据您的参数实时生成各种开发语言的SDK示例代码,方便您直接根 据示例代码使用SDK。

# <span id="page-14-0"></span>**2.5 Node.js SDK** 使用指南

物联网平台提供Node.js语言的应用侧SDK供开发者使用。本文介绍Node.js SDK的安装 和配置,及使用Node.js SDK调[用应用侧](https://support.huaweicloud.com/api-iothub/iot_06_v5_0001.html)**API**的示例。

## 说明

当前SDK AK/SK的方式只支持基础版,不支持标准版和企业版,标准版和企业版建议使用token 方式接入。

# **SDK** 获取和安装

步骤**1** 安装Node.js开发环境。

访问**[Node.js](http://nodejs.cn/download/)**官网,下载并按说明安装Node.js开发环境。

说明

华为云 Node.js SDK 支持 **Node 10.16.1** 及以上版本。

#### 步骤**2** 安装依赖

npm install @huaweicloud/huaweicloud-sdk-core npm install @huaweicloud/huaweicloud-sdk-iotda

**----**结束

# 代码示例

以调[用查询设备列表](https://support.huaweicloud.com/api-iothub/iot_06_v5_0048.html)接口为例,以下代码示例向您展示使用Node.js SDK的主要步骤:

- 步骤**1** 创建认证。
- 步骤**2** 创建IoTDAClient实例并初始化。
- 步骤**3** 实例化请求对象。
- 步骤**4** 调用查询设备列表接口。

```
const core = require('@huaweicloud/huaweicloud-sdk-core');
const iotda = require("@huaweicloud/huaweicloud-sdk-iotda");
// 认证用的ak和sk直接写到代码中有很大的安全风险,建议在配置文件或者环境变量中密文存放,使用时解密,
确保安全;
// 本示例以ak和sk保存在环境变量中为例,运行本示例前请先在本地环境中设置环境变量
HUAWEICLOUD_SDK_AK和HUAWEICLOUD_SDK_SK。
const ak = process.env.HUAWEICLOUD_SDK_AK;
const sk = process.env.HUAWEICLOUD_SDK_SK;
// endpoint: 请在控制台的"总览"界面的"平台接入地址"中查看"应用侧"的https接入地址。
// const endpoint = "https://iotda.cn-north-4.myhuaweicloud.com";
const endpoint = "<YOUR ENDPOINT>";
const project_id = "<YOUR PROJECT_ID>";
// 创建认证
const credentials = new core.BasicCredentials()
            .withAk(ak)
            .withSk(sk)
            .withProjectId(project_id)
// 创建IoTDAClient实例并初始化
const client = iotda.IoTDAClient.newBuilder()
```
<span id="page-15-0"></span>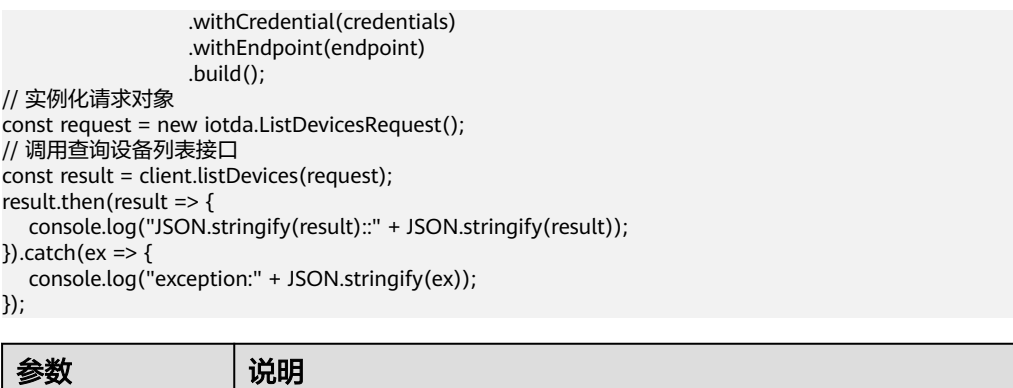

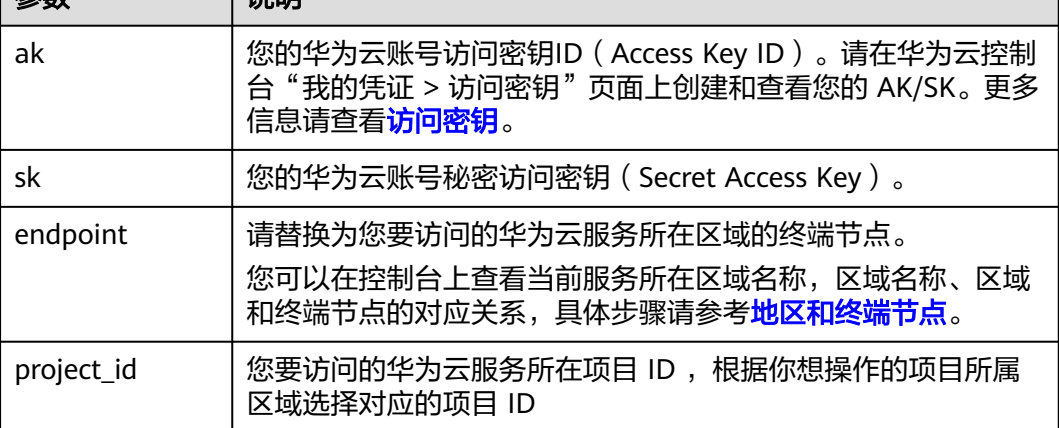

**----**结束

# 更多

## 项目源码及更多详细的使用指导请参考华为云开发者 **Node.js** [软件开发工具包](https://github.com/huaweicloud/huaweicloud-sdk-nodejs-v3/blob/master/README_CN.md) (**[Node.js SDK](https://github.com/huaweicloud/huaweicloud-sdk-nodejs-v3/blob/master/README_CN.md)**)。

推荐您使用API在线调试工具[API Explorer](https://console.huaweicloud.com/apiexplorer/#/apidoc/IoTDA), API Explorer 支持快速调试和检索, 调试 API的同时,可以根据您的参数实时生成各种开发语言的SDK示例代码,方便您直接根 据示例代码使用SDK。

# **2.6 PHP SDK** 使用指南

物联网平台提供PHP语言的应用侧SDK供开发者使用。本文介绍PHP SDK的安装和配 置,及使用PHP SDK调[用应用侧](https://support.huaweicloud.com/api-iothub/iot_06_v5_0001.html)**API**的示例。

## 说明

当前SDK AK/SK的方式只支持基础版,不支持标准版和企业版,标准版和企业版建议使用token 方式接入。

# **SDK** 获取和安装

步骤**1** 安装PHP开发环境。

访问**[PHP](https://windows.php.net/download/)**官网,下载并按说明安装PHP开发环境。

#### 说明

华为云 PHP SDK 支持 **PHP 5.6** 及以上版本。

- 步骤**2** 安装composer curl -sS https://getcomposer.org/installer | php
- 步骤**3** 安装PHP SDK composer require huaweicloud/huaweicloud-sdk-php
- 步骤**4** 引入 Composer 的自动加载文件 require 'path/to/vendor/autoload.php';

**----**结束

# 代码示例

以调用<del>查询设备列表</del>接口为例,以下代码示例向您展示使用PHP SDK的主要步骤:

- 步骤**1** 创建认证。
- 步骤**2** 创建IoTDAClient实例并初始化。
- 步骤**3** 实例化请求对象。
- 步骤**4** 调用查询设备列表接口。

#### <?php

namespace HuaweiCloud\SDK\IoTDA\V5\Model; require\_once "vendor/autoload.php"; use HuaweiCloud\SDK\Core\Auth\BasicCredentials; use HuaweiCloud\SDK\Core\Http\HttpConfig; use HuaweiCloud\SDK\Core\Exceptions\ConnectionException; use HuaweiCloud\SDK\Core\Exceptions\RequestTimeoutException; use HuaweiCloud\SDK\Core\Exceptions\ServiceResponseException; use HuaweiCloud\SDK\IoTDA\V5\IoTDAClient; // 认证用的ak和sk直接写到代码中有很大的安全风险,建议在配置文件或者环境变量中密文存放,使用时解密, 确保安全; // 本示例以ak和sk保存在环境变量中为例,运行本示例前请先在本地环境中设置环境变量 HUAWEICLOUD\_SDK\_AK和HUAWEICLOUD\_SDK\_SK。 \$**ak** = getenv('HUAWEICLOUD\_SDK\_AK'); \$**sk** = getenv('HUAWEICLOUD\_SDK\_SK'); // endpoint: 请在控制台的"总览"界面的"平台接入地址"中查看"应用侧"的https接入地址。 // \$endpoint = "https://iotda.cn-north-4.myhuaweicloud.com"; \$**endpoint** = "<YOUR ENDPOINT>"; \$**projectId** = "<YOUR PROJECT\_ID>"; // 创建认证 \$credentials = new BasicCredentials(\$ak,\$sk,\$projectId); // 修改默认配置, 跳过服务端证书验证 \$config = HttpConfig::getDefaultConfig(); \$config->setIgnoreSslVerification(true); // 创建IoTDAClient实例并初始化(若默认配置无修改config可不添加) \$client = IoTDAClient::newBuilder(new IoTDAClient) ->withHttpConfig(\$config) ->withEndpoint(\$endpoint) ->withCredentials(\$credentials) ->build(); // 实例化请求对象 \$request = new ListDevicesRequest(); try { // 调用查询设备列表接口 \$response = \$client->ListDevices(\$request); } catch (ConnectionException \$e) { \$msg = \$e->getMessage(); echo "\n". \$msg ."\n"; } catch (RequestTimeoutException \$e) {

```
 $msg = $e->getMessage();
  echo "\n". $msg ."\n";
} catch (ServiceResponseException $e) {
 echo "\n";
 echo $e->getHttpStatusCode(). "\n";
 echo $e->getErrorCode() . "\n";
 echo $e->getErrorMsg() . "\n";
}
echo "\n";
```
echo \$response;

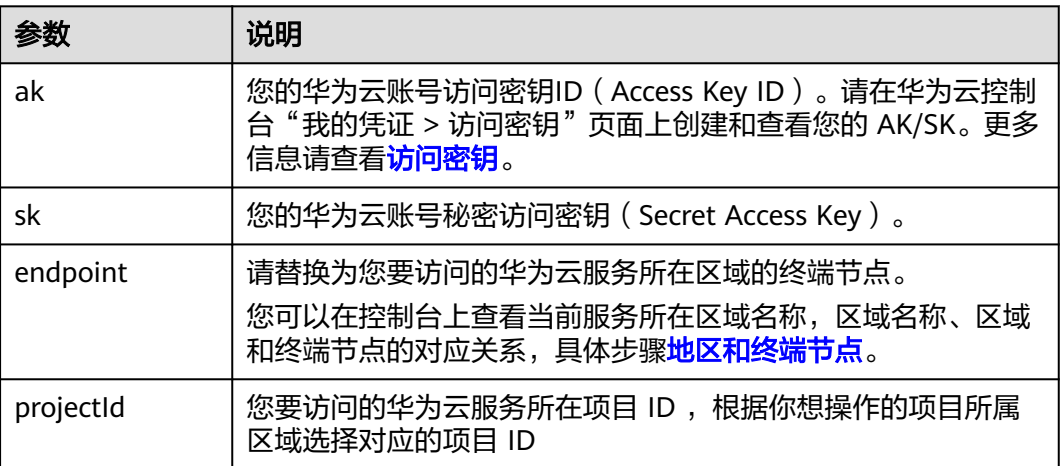

## **----**结束

# 更多

## 项目源码及更多详细的使用指导请参考华为云开发者 **PHP** [软件开发工具包\(](https://github.com/huaweicloud/huaweicloud-sdk-php-v3/blob/master/README_CN.md)**PHP [SDK](https://github.com/huaweicloud/huaweicloud-sdk-php-v3/blob/master/README_CN.md)**)。

推荐您使用API在线调试工具[API Explorer](https://console.huaweicloud.com/apiexplorer/#/apidoc/IoTDA), API Explorer 支持快速调试和检索, 调试 API的同时,可以根据您的参数实时生成各种开发语言的SDK示例代码,方便您直接根 据示例代码使用SDK。

# **3** 设备侧 **SDK**

<span id="page-18-0"></span>3.1 IoT Device SDK介绍

[3.2 IoT Device SDK](#page-22-0)使用指南(Java)

[3.3 IoT Device SDK](#page-38-0)使用指南(C)

[3.4 IoT Device SDK](#page-38-0)使用指南 (C#)

[3.5 IoT Device SDK](#page-38-0)使用指南(Android)

[3.6 IoT Device SDK](#page-38-0)使用指南(Go社区版)

[3.7 IoT Device SDK Tiny](#page-38-0)使用指南(C)

[3.8 IoT Device SDK](#page-38-0) 使用指南(OpenHarmony)

[3.9 IoT Device SDK](#page-39-0)使用指南(Python)

# **3.1 IoT Device SDK** 介绍

为了帮助设备快速连接到物联网平台,华为提供了IoT Device SDK。支持TCP/IP协议 栈的设备集成IoT Device SDK后,可以直接与物联网平台通信。不支持TCP/IP协议栈 的设备,例如蓝牙设备、ZigBee设备等需要利用网关将设备数据转发给物联网平台, 此时网关需要事先集成IoT Device SDK。

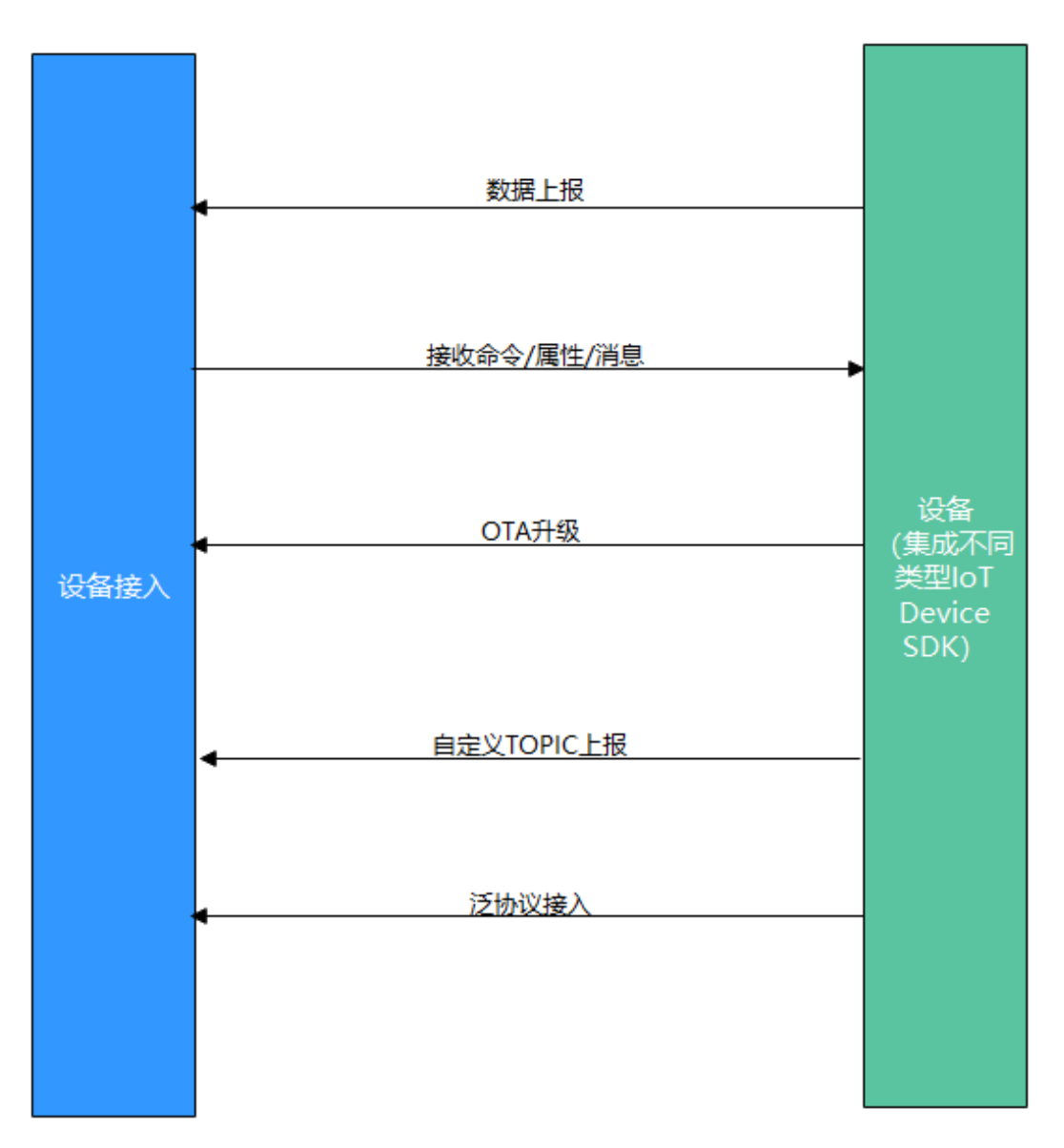

- 1. 设备接入前,需创建产品(可通过控制台创建或者调用应用侧API接口<mark>创建产</mark> [品](https://support.huaweicloud.com/api-iothub/iot_06_v5_0050.html))。
- 2. 产品创建完毕后,需注册设备(可通过控制台注册单个设备或者使用应用侧API接 [口注册设备](https://support.huaweicloud.com/api-iothub/iot_06_v5_0046.html))。
- 3. 设备注册完毕后,按照图中流程实现消息/属性上报、接收命令/属性/消息、OTA 升级、自定义TOPIC、泛协议接入(相关**[Demo](https://support.huaweicloud.com/bestpractice-iothub/iot_bp_0009.html)**)等功能。

平台提供了两种SDK,它们之间的区别如下表:

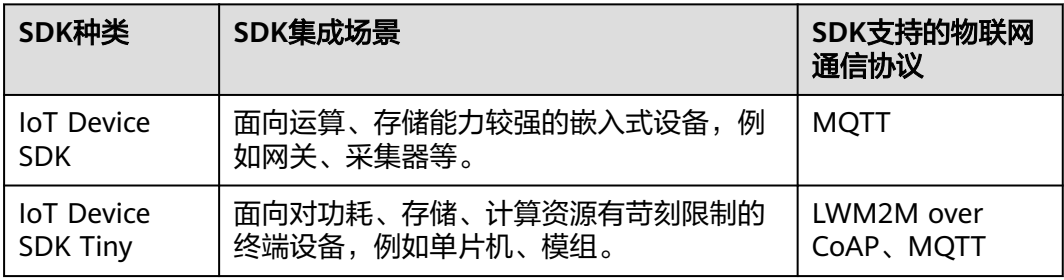

## 对接入设备的硬件要求:

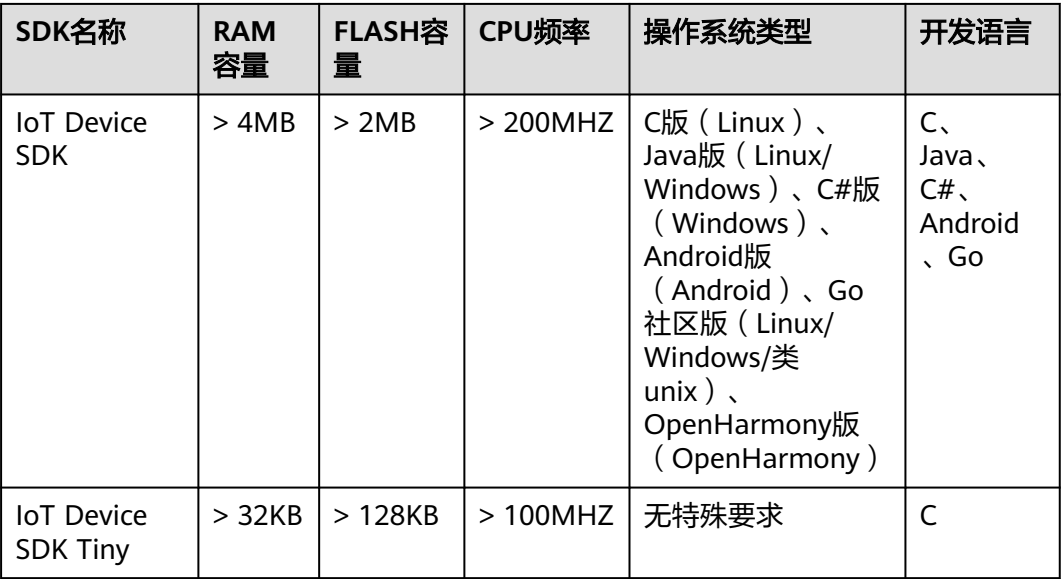

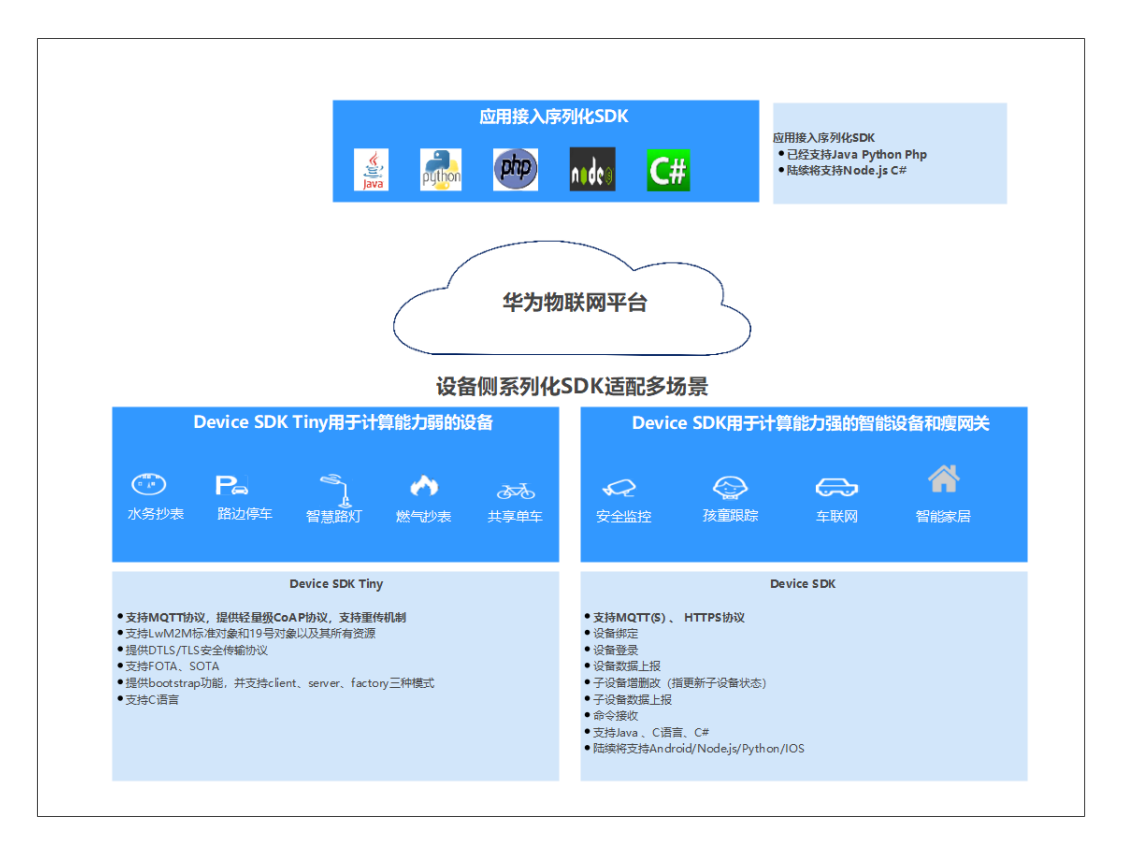

详细SDK使用指南,请参考:

- **[IoT Device SDK](#page-38-0)**使用指南(**C**)
- **[IoT Device SDK](#page-22-0)**使用指南(**Java**)
- **[IoT Device SDK](#page-38-0)**使用指南(**C#**)
- **[IoT Device SDK](#page-38-0)**使用指南(**Android**)
- **[IoT Device SDK](#page-38-0)**使用指南(**Go**社区版)
- **[IoT Device SDK Tiny](#page-38-0)**使用指南
- **[IoT Device SDK](#page-38-0)** 使用指南(**OpenHarmony**)

SDK主要功能矩阵,请参考:

## 表 **3-1**

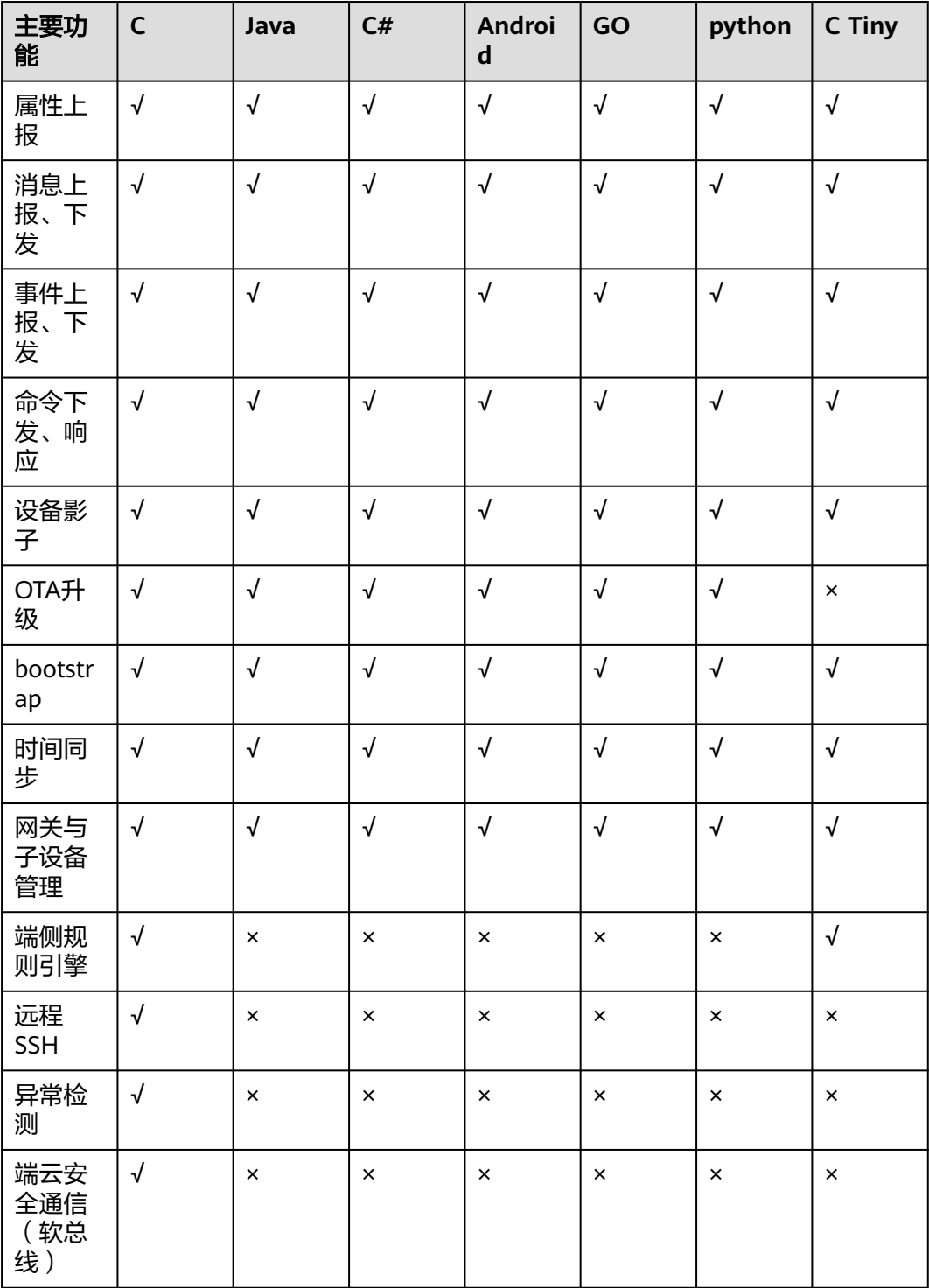

<span id="page-22-0"></span>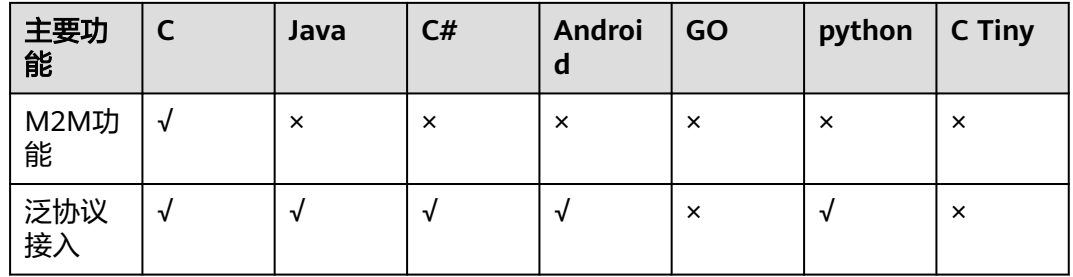

# **3.2 IoT Device SDK** 使用指南(**Java**)

# 准备工作

- 开发环境要求: 已经安装JDK (版本1.8以上)和maven
- 访问**SDK**[下载页面,](https://github.com/huaweicloud/huaweicloud-iot-device-sdk-java)下载SDK,整个工程包含以下子工程:

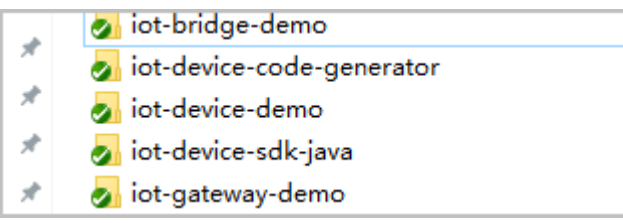

iot-device-sdk-java: sdk代码 iot-device-demo:普通直连设备的demo代码 iot-gateway-demo:网关设备的demo代码 iot-bridge-demo:网桥的demo代码,用来演示如何将tcp设备桥接到平台 iot-device-code-generator: 设备代码生成器,可以根据产品模型自动生成设备代 码

● 编译安装:进入到SDK根目录,执行mvn install

# 创建产品

为了方便体验,我们提供了一个烟感的产品模型,烟感会上报烟雾值、温度、湿度、 烟雾报警、还支持响铃报警命令。以烟感例,体验消息上报、属性上报等功能。

- 步骤1 访问<mark>设备接入服务</mark>,单击"管理控制台"讲入设备接入控制台,查看MOTTS设备接入 域名,保存该地址。
- 步骤**2** 单击左侧导航栏"产品",单击页面右上角的"创建产品"。
- 步骤3 根据页面提示填写参数,然后单击"立即创建"。

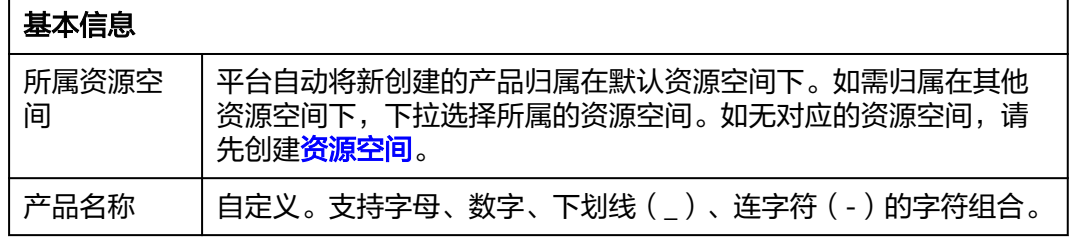

<span id="page-23-0"></span>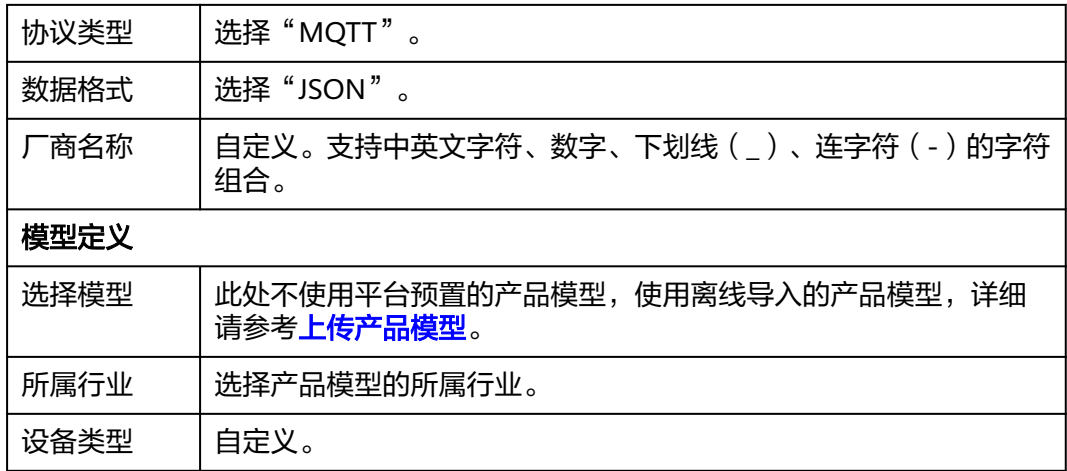

#### **----**结束

# 上传产品模型

- 步骤**1** 单击下载烟感产品模型**[smokeDetector](https://iot-developer.obs.cn-north-4.myhuaweicloud.com:443/smokeDetector.zip)**,获取产品模型文件。
- 步骤**2** 找到步骤**[3](#page-22-0)**创建的产品,单击产品进入产品详情页。
- 步骤**3** 选择"模型定义"页签,单击"上传模型文件",上传步骤**1**获取的产品模型文件。

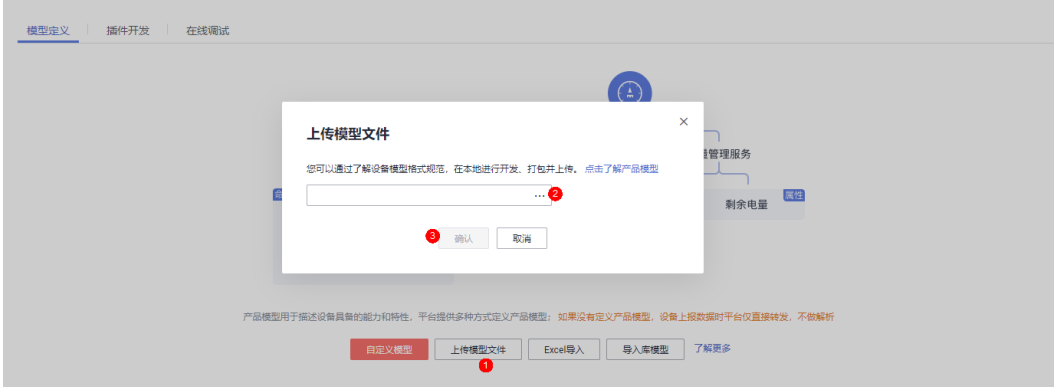

#### **----**结束

# 注册设备

步骤1 选择左侧导航栏"设备 > 所有设备", 单击页面右上角的"注册设备"。

步骤**2** 根据页面提示信息填写参数,然后单击"确定"。

| 参数名称   | 说明                                    |
|--------|---------------------------------------|
| 所属资源空间 | 确保和步骤3创建的产品归属在同一个资源空间。                |
| 所属产品   | 选择步骤3创建的产品。                           |
| 设备标识码  | 即nodeID,设备唯一物理标识。可自定义,由英文字母和数字组<br>成。 |

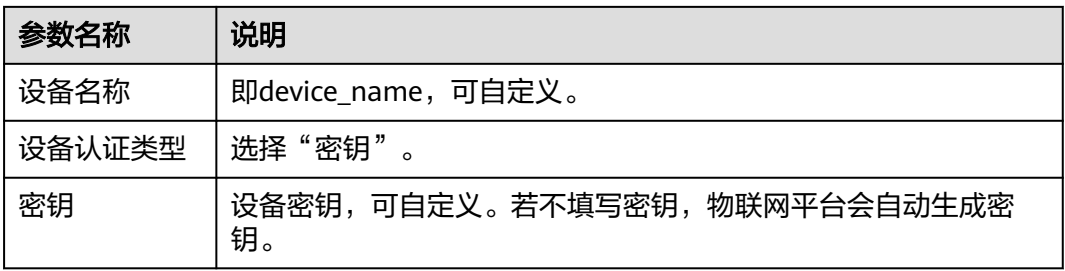

设备注册成功后保存设备标识码、设备ID、密钥。

#### **----**结束

# 设备初始化

- 1. 创建设备时,需要写入[在注册设备](#page-23-0)时获取的设备ID、密码,以及**[1](#page-22-0)**中获取的设备对 接信息,注意格式为**ssl://**域名信息**:**端口号 或 **ssl://IP**地址**:**端口号 //例如在iot-device-demo文件 MessageSample.java中修改以下参数 IoTDevice device = new IoTDevice("ssl://域名信息:8883", "5e06bfee334dd4f33759f5b3\_demo", "mysecret", file);
- 2. 建立连接。调用init接口,该接口是阻塞调用,如果建立连接成功会返回0。 if (device.init()  $!= 0$ ) { return; }

如果连接成功就会打印: 2023-07-17 17:22:59 INFO MqttConnection:105 - Mqtt client connected. address :ssl://域名信息:8883

3. 创建设备并连接成功后,可以开始使用设备进行通信。调用IoT Device 的 getClient接口获取设备客户端,客户端提供了消息、属性、命令等通讯接口。

# 消息上报

消息上报是指设备向平台上报消息。

- 1. 从device中获取客户端,调用IoTDevice的getClient接口即可获取到客户端。
- 2. 调用客户端的reportDeviceMessage接口来上报设备消息。在MessageSample这 个例子中我们周期性上报消息:

```
 while (true) {
        device.getClient().reportDeviceMessage(new DeviceMessage("hello"), new ActionListener() {
           @Override
           public void onSuccess(Object context) {
          log.info("reportDeviceMessage ok");<br>}
\qquad \qquad \} @Override
           public void onFailure(Object context, Throwable var2) {
              log.error("reportDeviceMessage fail: " + var2);
\qquad \qquad \} });
        //上报自定义topic消息,注意需要先在平台配置自定义topic
        String topic = "$oc/devices/" + device.getDeviceId() + "/user/wpy";
        device.getClient().publishRawMessage(new RawMessage(topic, "hello raw message "),
           new ActionListener() {
              @Override
              public void onSuccess(Object context) {
                log.info("publishRawMessage ok: ");
\qquad \qquad \}
```
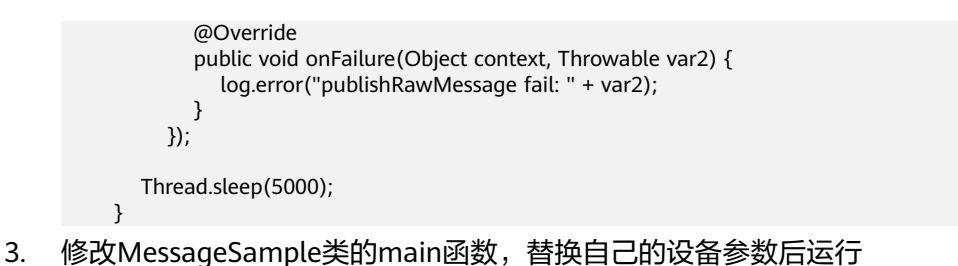

- MessageSample类,查看日志打印看到连接成功和发送消息的打印: 2023-07-17 18:59:20 INFO MqttConnection:105 - Mqtt client connected. address :ssl://域名信息:8883 2023-07-17 18:59:20 INFO MqttConnection:246 - publish message topic = \$oc/devices/ 6396f2a998314b7a1c3faa24\_java-sdk-test/sys/events/up, msg = {"object\_device\_id":"6396f2a998314b7a1c3faa24\_java-sdk-test","services":[{"paras": {"type":"DEVICE\_STATUS","content":"connect complete, the url is ssl://域名信 息:8883","timestamp":"1689591560993"},"service\_id":"\$log","event\_type":"log\_report","event\_time":"2 0230717T105920Z","event\_id":null}]} 2023-07-17 18:59:20 INFO MqttConnection:246 - publish message topic = \$oc/devices/ 6396f2a998314b7a1c3faa24\_java-sdk-test/sys/messages/up, msg = {"name":null,"id":null,"content":"hello","object\_device\_id":null} 2023-07-17 18:59:20 INFO MqttConnection:246 - publish message topic = \$oc/devices/ 6396f2a998314b7a1c3faa24\_java-sdk-test/user/wpy, msg = hello raw message 2023-07-17 18:59:21 INFO MessageSample:44 - reportDeviceMessage ok 2023-07-17 18:59:21 INFO MessageSample:59 - publishRawMessage ok:
- 4. 在设备接入控制台,选择"设备 > 所有设备"-查看设备是否在线。

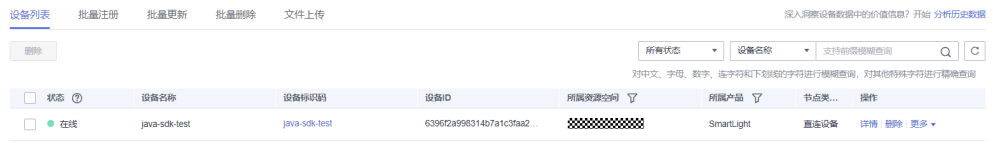

## 5. 选择对应设备,单击"查看",在设备详情页面启动设备消息跟踪。

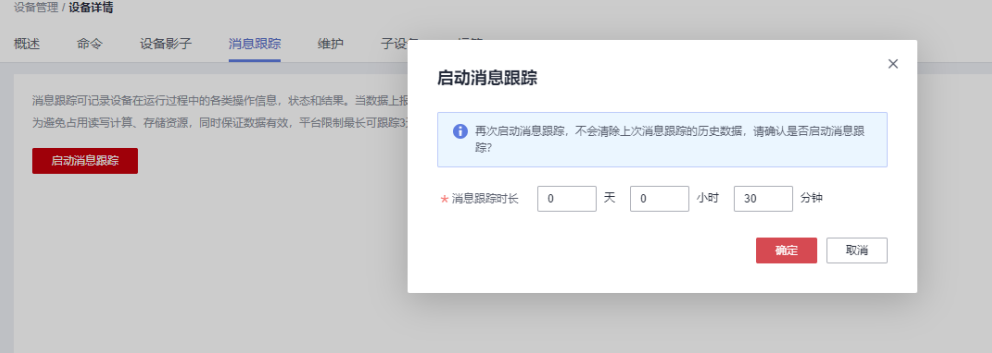

6. 平台收到了设备的消息。

| 平台数据转发 | 流转规则触发      | The data forwarding rule has been triggered, app id: Nrp 2M4yWU7  | 2023/07/17 18:59:26.194 GMT+08:00 | 成功  | 详情 |
|--------|-------------|-------------------------------------------------------------------|-----------------------------------|-----|----|
| 设备至平台  | 平台收到设备的消息上报 | loTDA has received the message reported by the device data: "name | 2023/07/17 18:59:26.182 GMT+08:00 | 成功  | 详情 |
| 平台数据转发 | 流转规则触发      | The data forwarding rule has been triggered, app id: Nrp 2M4yWU7  | 2023/07/17 18:59:21.361 GMT+08:00 | 历史功 | 详情 |
| 设备至平台  | 平台收到设备的消息上报 | loTDA has received the message reported by the device data: "name | 2023/07/17 18:59:21 352 GMT+08:00 | 成功  | 详情 |

注:消息跟踪会有一定的延时,如果没有看到数据,请等待后刷新。

# 属性上报

打开PropertySample类,这个例子中会定时的上报alarm、temperature、humidity、 smokeConcentration这四个属性。

 //定时上报属性 while (true) {

```
 Map<String ,Object> json = new HashMap<>();
        Random rand = new Random();
         //按照物模型设置属性
         json.put("alarm", 1);
         json.put("temperature", rand.nextFloat()*100.0f);
         json.put("humidity", rand.nextFloat()*100.0f);
         json.put("smokeConcentration", rand.nextFloat() * 100.0f);
         ServiceProperty serviceProperty = new ServiceProperty();
         serviceProperty.setProperties(json);
         serviceProperty.setServiceId("smokeDetector");//serviceId要和物模型一致
           device.getClient().reportProperties(Arrays.asList(serviceProperty), new ActionListener() {
            @Override
            public void onSuccess(Object context) {
              log.info("pubMessage success" );
\sim \sim \sim \sim \sim \sim \sim @Override
            public void onFailure(Object context, Throwable var2) {
              log.error("reportProperties failed" + var2.toString());
\sim \sim \sim \sim \sim \sim \sim });
         Thread.sleep(10000);
      }
```
#### 修改PropertySample的main函数后直接运行PropertySample类,查看日志看到发送成 功的打印

```
"C:\Program Files (x86)\Java\jdk1.8.0 73\bin\java.exe" ...
2019-12-28 10:39:07 INFO MattConnection:147 - connect success ss1://000000000000000000000000.com:8883
2019-12-28 10:39:08 INFO MgttConnection:213 - publish message topic = $oc/devices/5e06bfee334dd4f33759f5b3_demo/sys/properties/report, msg = {"service
2019-12-28 10:39:08 INFO PropertySample:90 - pubMessage success
```
## 在平台设备详情页面可以看到最新上报的属性值:

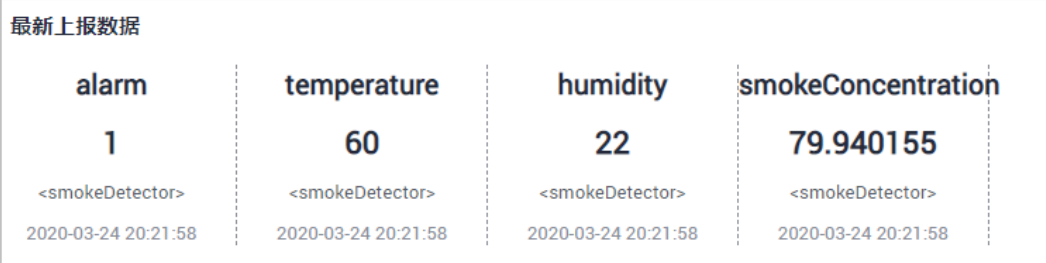

## 属性读写

调用客户端的setPropertyListener方法来设置属性回调接口。在PropertySample这个 例子中,我们实现了属性读写接口。

写属性处理:实现了alarm属性的写操作,其他属性不支持写操作。

读属性处理:将本地属性值按照接口格式进行拼装。

device.getClient().setPropertyListener(new PropertyListener() {

 //处理写属性 @Override public void onPropertiesSet(String requestId, List<ServiceProperty> services) {

}

```
 // 遍历service
           for (ServiceProperty serviceProperty : services) {
             log.info("OnPropertiesSet, serviceId is {}", serviceProperty.getServiceId());
             // 遍历属性
             for (String name : serviceProperty.getProperties().keySet()) {
                log.info("property name is {}", name);
                log.info("set property value is {}", serviceProperty.getProperties().get(name));
\qquad \qquad \}\qquad \qquad \} // 修改本地的属性值
           device.getClient().respondPropsSet(requestId, IotResult.SUCCESS);
        }
/**
         * 处理读属性。多数场景下,用户可以直接从平台读设备影子,此接口不用实现。
         * 但如果需要支持从设备实时读属性,则需要实现此接口。
         */
        @Override
       public void onPropertiesGet(String requestId, String serviceId) {
           log.info("OnPropertiesGet, the serviceId is {}", serviceId);
           Map<String, Object> json = new HashMap<>();
           Random rand = new SecureRandom();
           json.put("alarm", 1);
           json.put("temperature", rand.nextFloat() * 100.0f);
           json.put("humidity", rand.nextFloat() * 100.0f);
           json.put("smokeConcentration", rand.nextFloat() * 100.0f);
           ServiceProperty serviceProperty = new ServiceProperty();
           serviceProperty.setProperties(json);
           serviceProperty.setServiceId("smokeDetector");
           device.getClient().respondPropsGet(requestId, Arrays.asList(serviceProperty));
        }
     });
```
# 注:

- 1. 属性读写接口需要调用respondPropsGet和respondPropsSet接口来上报操作结 果。
- 2. 如果设备不支持平台主动到设备读,onPropertiesGet接口可以空实现

运行PropertySample类,然后在平台上设备影子页面查看当前alarm属性值为1:

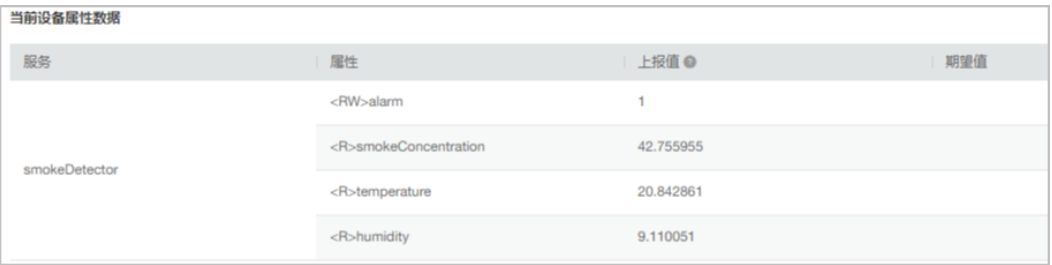

我们把alarm属性修改为0:

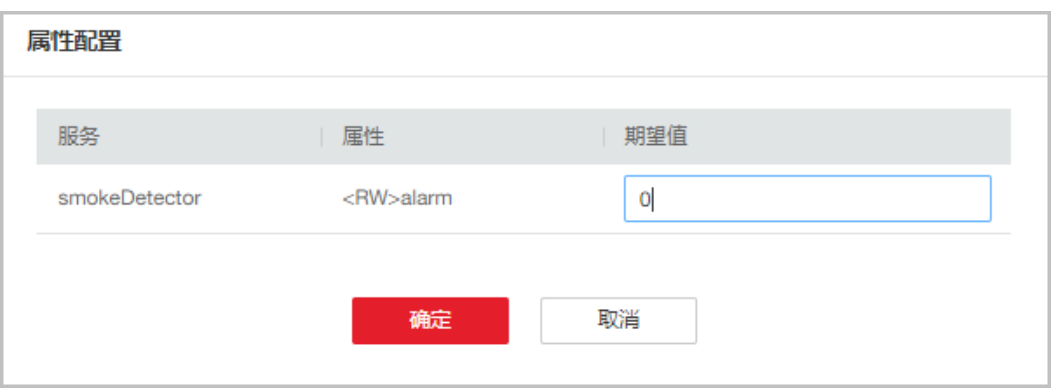

#### 查看设备侧日志,看到设备收到属性设置,alarm被修改为0:

2019-12-28 14:16:27 INFO MqttConnection:66 - messageArrived topic = \$oc/devices/5e06bfee334dd4f33759f5b3\_demo/sys/properties/set/reque 2019-12-28 14:16:27 INFO PropertySample:53 - OnPropertiesSet, serviceId = smokeDetector 2019-12-28 14:16:27 INFO PropertySample:57 - property name = alarm 2019-12-28 14:16:27 INFO PropertySample:58 - set property value = 0

# 命令下发

设置命令监听器用来接收平台下发的命令,在回调接口里,需要对命令进行处理,并 上报响应。

在CommandSample例子中实现了命令的处理,收到命令后仅进行打印,然后调用 respondCommand上报响应。

```
 device.getClient().setCommandListener(new CommandListener() {
        @Override
        public void onCommand(String requestId, String serviceId, String commandName, Map<String, 
Object> paras) {
          log.info("onCommand, serviceId = \}", serviceId);
           log.info("onCommand , name = {}", commandName);
           log.info("onCommand, paras = {}", paras.toString());
           //处理命令
           //发送命令响应
           device.getClient().respondCommand(requestId, new CommandRsp(0));
        }
      });
```
直接运行CommandSample类,然后在平台上下发命令,命令的serviceId填 smokeDetector、命令名填ringAlarm、参数携带duration为整数20。

#### 查看日志,看到设备收到命令并上报了响应:

2019-12-28 15:03:36 INFO MqttConnection:66 - messageArrived topic = \$cc/devices/test\_testDevice/sys/commands/request\_id=4, msg = {"paras":{"duration":20},"service\_id":"smo<br>2019-12-28 15:03:36 INFO CommandSample:62 - onComm

# 面向物模型编程

前面介绍了直接调用设备客户端的接口和平台进行通讯的方法,这种方式比较灵活, 但用户需要妥善处理每一个接口,实现比较复杂。

SDK提供了一种更简单的方式,即面向物模型编程。面向物模型编程指基于SDK提供的 物模型抽象能力,设备代码按照物模型定义设备服务,然后可以直接访问设备服务 (即调用设备服务的属性读写接口),SDK就能自动和平台通讯,完成属性的同步和 命令的调用。

相比直接调用客户端接口和平台进行通讯,面向物模型编程更简单,它简化了设备侧 代码的复杂度,让设备代码只需要关注业务,而不用关注和平台的通讯过程。这种方 式适合多数场景。

SmokeDetector例子演示了如何面向物模型编程:

1. 按照物模型定义服务类和服务的属性(如果有多个服务,则需要定义多个服务 类):

public static class SmokeDetectorService extends AbstractService {

 //按照设备模型定义属性,注意属性的name和类型需要和模型一致,writeable表示属性知否可写, name指定属性名 @Property(name = "alarm", writeable = true) int smokeAlarm = 1;

 @Property(name = "smokeConcentration", writeable = false) float concentration =  $0.0f$ :

 @Property(writeable = false) int humidity;

 @Property(writeable = false) float temperature;

用@Property注解来表示是一个属性,可以用name指定属性名,如果不指定则使 用字段名。

属性可以加上writeable来控制权限,如果属性只读,则加上writeable = false, 如果不加,默认认为可读写。

2. 定义服务的命令。设备收到平台下发的命令时,SDK会自动调用这里定义的命 令。

接口入参和返回值的类型是固定的不能修改,否则会出现运行时错误。

这里定义的是一个响铃报警命令,命令名为ringAlarm。

//定义命令,注意接口入参和返回值类型是固定的不能修改,否则会出现运行时错误 @DeviceCommand(name = "ringAlarm") public CommandRsp alarm(Map<String, Object> paras) { int duration = (int) paras.get("duration");  $log.info("rinaAlarm' duration = " + duration):$  return new CommandRsp(0); }

3. 定义getter和setter接口

}

- 当设备收到平台下发的查询属性以及设备上报属性时,会自动调用getter方 法。getter方法需要读取设备的属性值,可以实时到传感器读取或者读取本地 的缓存
- 当设备收到平台下发的设置属性时,会自动调用setter方法。setter方法需要 更新设备本地的值。如果属性不支持写操作,setter保留空实现。

//setter和getter接口的命名应该符合java bean规范, sdk会自动调用这些接口 public int getHumidity() {

```
 //模拟从传感器读取数据
 humidity = new Random().nextInt(100);
 return humidity;
```
 public void setHumidity(int humidity) { //humidity是只读的,不需要实现

```
 }
 public float getTemperature() {
   //模拟从传感器读取数据
   temperature = new Random().nextInt(100);
   return temperature;
 }
 public void setTemperature(float temperature) {
   //只读字段不需要实现set接口
 }
 public float getConcentration() {
   //模拟从传感器读取数据
   concentration = new Random().nextFloat()*100.0f;
   return concentration;
 }
 public void setConcentration(float concentration) {
   //只读字段不需要实现set接口
 }
 public int getSmokeAlarm() {
   return smokeAlarm;
 }
 public void setSmokeAlarm(int smokeAlarm) {
   this.smokeAlarm = smokeAlarm;
   if (smokeAlarm == 0){
      log.info("alarm is cleared by app");
   }
 }
```
#### 4. 在main函数中创建服务实例并添加到设备。

#### //创建设备

IoTDevice device = new IoTDevice(serverUri, deviceId, secret);

#### //创建设备服务

 SmokeDetectorService smokeDetectorService = new SmokeDetectorService(); device.addService("smokeDetector", smokeDetectorService);

if (device.init()  $!= 0$ ) { return; }

5. 开启周期上报:

#### //启动自动周期上报

smokeDetectorService.enableAutoReport(10000);

备注:如果不想周期上报,也可以调用firePropertiesChanged接口手工触发上 报。

## 直接运行SmokeDetector类,查看日志在上报属性:

```
2019-12-28 15:26:26 INFO MqttConnection:87 - Mqtt client connected. address :ssl://XXXXXXXXXXXXXXXXXXmyhuaweicloud.com:8883
.<br>connect ok
2019-12-28 15:26:26 INFO MqttConnection:213 - publish message topic = $oc/devices/5e06bfee334dd4f33759f5b3_demo/sys/properties/report, msg = {"service
```
在平台侧查看设备影子:

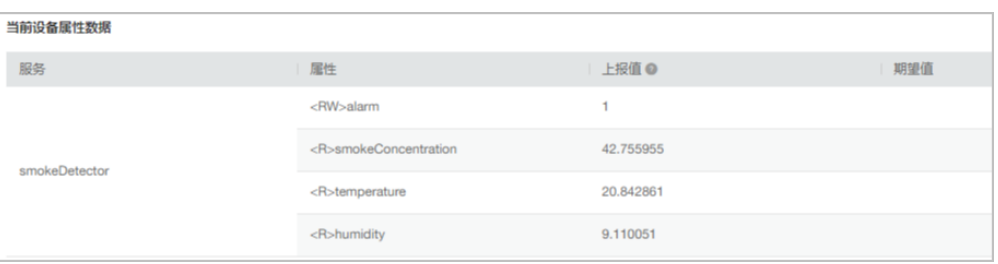

#### 在平台上修改属性alarm,查看设备日志收到属性设置:

2019-12-28 15:44:29 INFO MqttConnection:66 - messageArrived topic = \$oc/devices/test\_testDevice/sys/properties/set/request\_id=2, msg = {"services":[{"pro 2019-12-28 15:44:29 INFO AbstractService:187 - write property ok:alarm

# 在平台下发ringAlarm命令: 查看设备日志看到ringAlarm命令被调用,并且上报了响应:

/2019-12-28 15:44:29 INFO MqttConnection:66 - messageArrived topic = \$oc/devices/test\_testDevice/sys/commands/request\_id=1, msg = {"paras":{"duration":20} 

# 使用代码生成器

sdk提供了设备代码生成器,用户只需要提供产品模型文件,就能自动生成设备代码框 架。代码生成器可以解析设备模型文件,然后对模型里定义的每个服务,生成对应的 service类,然后生成一个设备主类,在main函数中创建设备并注册设备服务实例。

#### 使用代码生成器生成设备代码的步骤:

1. 下载huaweicloud-iot-device-sdk-java工程,解压缩后进入huaweicloud-iotdevice-sdk-java目录执行"mvn install"。

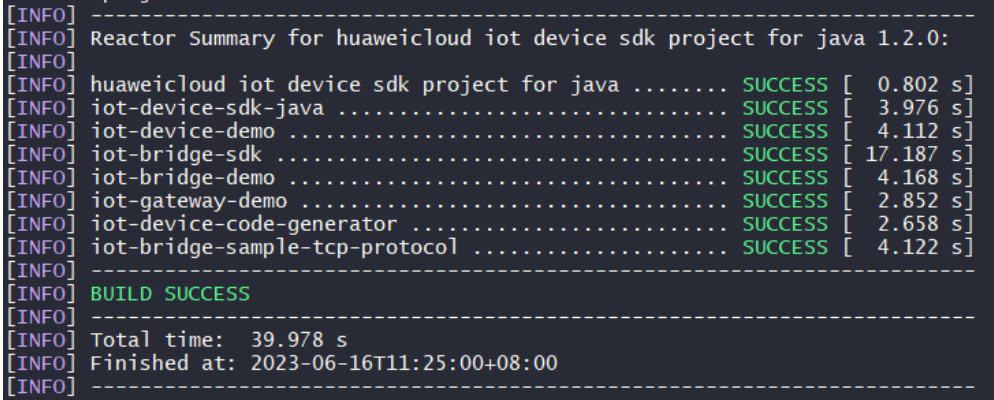

2. 执行完成会在iot-device-code-generator的target下生成可执行jar包。

d

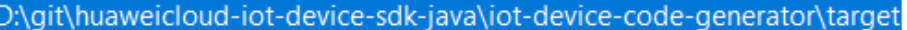

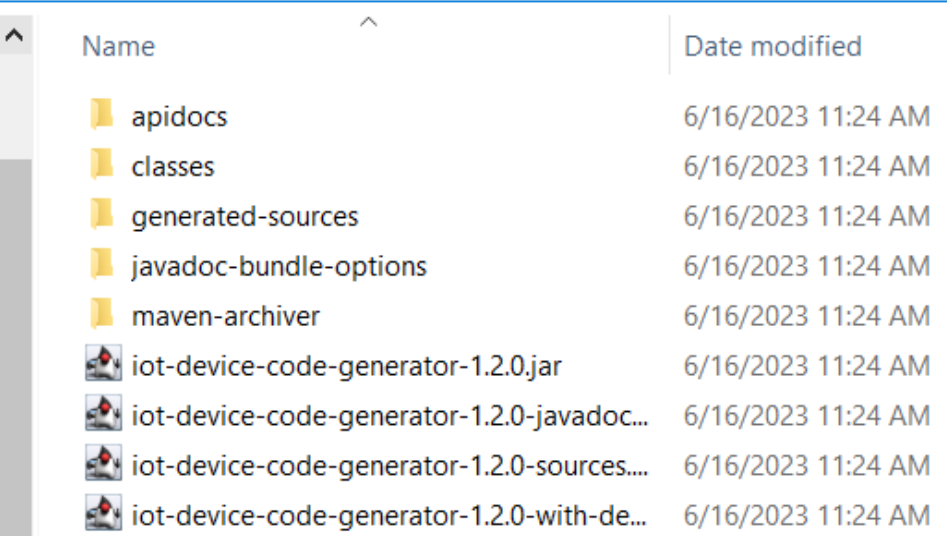

- 3. 将产品模型文件保存到本地,比如我的模型文件"smokeDetector.zip"放到D 盘。
- 4. 访问SDK根目录,执行"java -jar .\iot-device-code-generator\target\iot-devicecode-generator-1.2.0-with-deps.jar D:\smokeDetector.zip"。

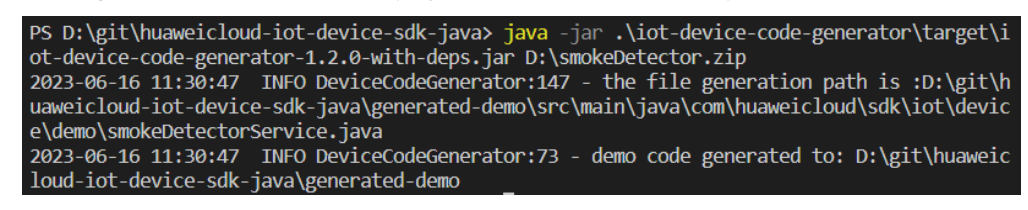

5. 在huaweicloud-iot-device-sdk-java目录下会生成generated-demo包。

D:\git\huaweicloud-iot-device-sdk-java\generated-demo

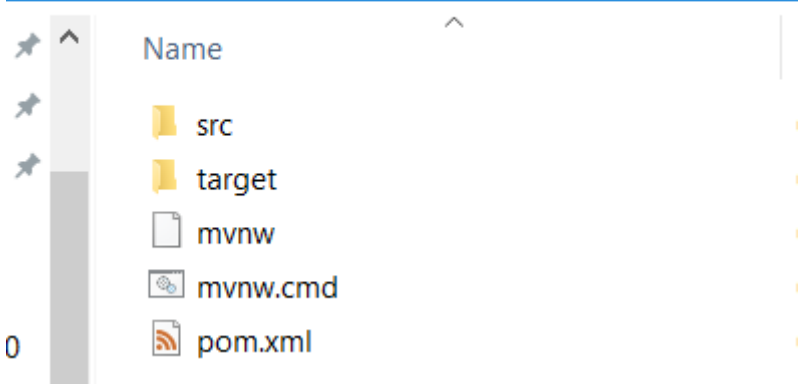

至此,设备代码已经生成。

#### 编译运行生成的代码:

1. 访问"huaweicloud-iot-device-sdk-java\generated-demo",执行"mvn install",在target下生成jar包。

PS D:\git\huaweicloud-iot-device-sdk-java> cd .\generated-demo\ PS D:\git\huaweicloud-iot-device-sdk-java\generated-demo> mvn install

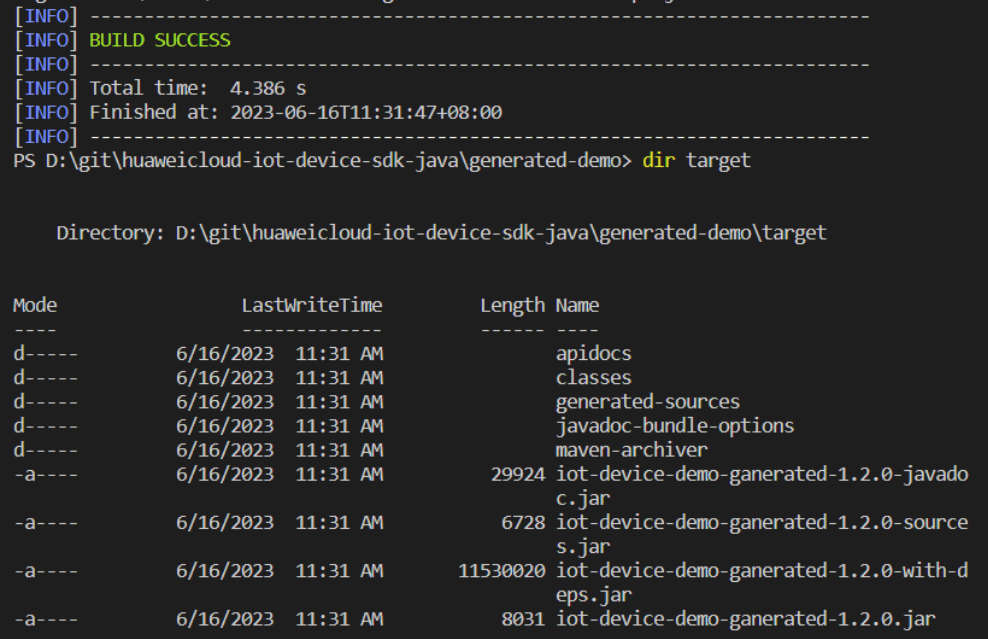

2. 执行java -jar .\target\iot-device-demo-ganerated-1.2.0-with-deps.jar youraccess-address your-deivce-id your-device-secrect,三个参数分别为设备接入地 址、设备id和密码,运行生成的demo

PS D:\git\huaweicloud-iot-device-sdk-java\generated-demo> java -jar .\t<br>arget\iot-device-demo-ganerated-1.2.0-with-deps.jar your-access-address your-device-id your-device-secret<br>2023-07-21 20:22:21 INFO AbstractService:103 - create device, the devic eId is your-device-id  $2023-07-21$  20:22:22 INFO MattConnection:233 - try to connect to ssl://y our-access-address: 8883

#### 修改扩展生成的代码:

生成的代码已经完成了服务的定义和注册,用户只需要进行少量的修改即可。

1. 命令接口,需要添加具体的实现逻辑

```
7************`^{-}commands***********/
@DeviceCommand
```
public CommandRsp ringAlarm (Map<String, Object> paras) { //todo 请在这里添加命令处理代码 return new Command $Rsp(\theta)$ ; Y

- 2. getter方法,生成的代码是返回随机值,需要改为从传感器读取数据。
- 3. setter方法,生成的代码只完成了属性的修改保存,还需要添加真实的逻辑处理, 比如向传感器下发指令。

## 如何开发网关

网关是一个特殊的设备,除具备一般设备功能之外,还具有子设备管理、子设备消息 转发的功能。SDK提供了AbstractGateway抽象类来简化网关的实现。该类提供了子设 备管理功能,需要从平台获取子设备信息并保存(需要子类提供子设备持久化接

口)、子设备下行消息转发功能(需要子类实现转发处理接口)、以及上报子设备列 表、上报子设备属性、上报子设备状态、上报子设备消息等接口。

### ● 使用**AbstractGateway**类

继承该类,在构造函数里提供子设备信息持久化接口,实现其下行消息转发的抽 象接口:

public abstract void onSubdevCommand(String requestId, Command command);

public abstract void onSubdevPropertiesSet(String requestId, PropsSet propsSet);

public abstract void onSubdevPropertiesGet(String requestId, PropsGet propsGet);

public abstract void onSubdevMessage(DeviceMessage message);

#### ● **iot-gateway-demo**代码介绍

工程iot-gateway-demo基于**AbstractGateway**实现了一个简单的网关,它提供 tcp设备接入能力。关键类:

SimpleGateway:继承自AbstractGateway,实现子设备管理和下行消息转发

StringTcpServer:基于netty实现一个TCP server,本例中子设备采用TCP协议, 并且首条消息为鉴权消息

SubDevicesFilePersistence:子设备信息持久化,采用json文件来保存子设备信 息,并在内存中做了缓存

Session: 设备会话类, 保存了设备id和TCP的channel的对应关系

#### ● **SimpleGateway**类

#### 添加或删除子设备处理

添加子设备:AbstractGateway的onAddSubDevices接口已经完成了子设备信息 的保存。我们不需要再增加额外处理,因此SimpleGateway不需要重写 onAddSubDevices接口

删除子设备:我们不仅需要修改持久化信息,还需要断开当前子设备的连接。所 以我们重写了onDeleteSubDevices接口,增加了拆链处理,然后调用父类的 onDeleteSubDevices。

```
 @Override
   public int onDeleteSubDevices(SubDevicesInfo subDevicesInfo) {
     for (DeviceInfo subdevice : subDevicesInfo.getDevices()) {
       Session session = nodeIdToSesseionMap.get(subdevice.getNodeId());
       if (session != null) {
           if (session.getChannel() != null) {
              session.getChannel().close();
              channelIdToSessionMap.remove(session.getChannel().id().asLongText());
              nodeIdToSesseionMap.remove(session.getNodeId());
          }
        }
     }
     return super.onDeleteSubDevices(subDevicesInfo);
  }
```
下行消息处理

网关收到平台下行消息时,需要转发给子设备。平台下行消息分为三种:设备消 息、属性读写、命令。

**设备消息:**这里我们需要根据deviceId获取nodeId, 从而获取session, 从 session里获取channel, 就可以往channel发送消息。在转发消息时, 可以根 据需要进行一定的转换处理。

@Override

```
 public void onSubdevMessage(DeviceMessage message) {
    //平台接口带的都是deviceId, deviceId是由nodeId和productId拼装生成的, 即
     //deviceId = productId_nodeId
    String noded = IotUtil.getNodeIdFromDeviceId(message.getDeviceId());
    if (nodeId == null) {
        return;
     }
     //通过nodeId获取session,进一步获取channel
    Session session = nodeIdToSesseionMap.get(nodeId);
    if (session == null) {
       log.error("subdev is not connected " + nodeId);
        return;
\qquad \qquad \} if (session.getChannel() == null){
       log.error("channel is null " + nodeId);
        return;
     }
     //直接把消息转发给子设备
     session.getChannel().writeAndFlush(message.getContent());
     log.info("writeAndFlush " + message);
   }
– 属性读写:
属性读写包括属性设置和属性查询。
属性设置:
 @Override
   public void onSubdevPropertiesSet(String requestId, PropsSet propsSet) {
     if (propsSet.getDeviceId() == null) {
        return;
     }
    String nodeId = IotUtil.getNodeIdFromDeviceId(propsSet.getDeviceId());
    if (nodeId == null) {
        return;
     }
    Session session = nodeIdToSesseionMap.get(nodeId);
    if (session == null) {
        return;
     }
    //这里我们直接把对象转成string发给子设备,实际场景中可能需要进行一定的编解码转换
     session.getChannel().writeAndFlush(JsonUtil.convertObject2String(propsSet));
     //为了简化处理,我们在这里直接回响应。更合理做法是在子设备处理完后再回响应
     getClient().respondPropsSet(requestId, IotResult.SUCCESS);
     log.info("writeAndFlush " + propsSet);
  }
属性查询:
 @Override
   public void onSubdevPropertiesGet(String requestId, PropsGet propsGet) {
     //不建议平台直接读子设备的属性,这里直接返回失败
     log.error("not supporte onSubdevPropertiesGet");
     deviceClient.respondPropsSet(requestId, IotResult.FAIL);
   }
– 命令:处理流程和消息类似,实际场景中可能需要不同的编解码转换。
@Override
```
public void onSubdevCommand(String requestId, Command command) {

```
 if (command.getDeviceId() == null) {
       return;
     }
    String nodeId = IotUtil.getNodeIdFromDeviceId(command.getDeviceId()):
    if (nodeId == null) {
       return;
     }
    Session session = nodeIdToSesseionMap.get(nodeId);
    if (session == null) {
       return;
     }
    //这里我们直接把command对象转成string发给子设备,实际场景中可能需要进行一定的编解
码转换
     session.getChannel().writeAndFlush(JsonUtil.convertObject2String(command));
     //为了简化处理,我们在这里直接回命令响应。更合理做法是在子设备处理完后再回响应
     getClient().respondCommand(requestId, new CommandRsp(0));
```
log.info("writeAndFlush " + command);

## ● 上行消息处理

}

上行处理在StringTcpServer的channelRead0接口里。如果会话不存在,需要先创 建会话:

如果子设备信息不存在,这里会创建会话失败,直接拒绝连接

@Override

```
 protected void channelRead0(ChannelHandlerContext ctx, String s) throws Exception {
       Channel incoming = ctx.channel():
        log.info("channelRead0" + incoming.remoteAddress() + " msg :" + s);
        //如果是首条消息,创建session
//如果是首条消息,创建session
       Session session = simpleGateway.getSessionByChannel(incoming.id().asLongText());
       if (session == null) {
          String nodeld = s;
          session = simpleGateway.createSession(nodeId, incoming);
          //创建会话失败,拒绝连接
          if (session == null) {
             log.info("close channel");
             ctx.close();
          }
 }
```
如果会话存在,则进行消息转发:

else {

 //如果需要上报属性则调用reportSubDeviceProperties  $\widetilde{D}$ eviceMessage deviceMessage = new DeviceMessage(s); deviceMessage.setDeviceId(session.getDeviceId()); simpleGateway.reportSubDeviceMessage(deviceMessage, null);

}

到这里,网关的关键代码介绍完了,其他的部分看源代码。整个demo是开源的, 用户可以根据需要进行扩展。比如修改持久化方式、转发中增加消息格式的转 换、实现其他子设备接入协议。

#### ● **iot-gateway-demo**的使用

- a. 在平台上为网关注册开户。
- b. 修改StringTcpServer的main函数,替换构造参数,然后运行该类。 simpleGateway = new SimpleGateway(new SubDevicesFilePersistence(), "ssl://iot-acc.cn-north-4.myhuaweicloud.com:8883", "5e06bfee334dd4f33759f5b3\_demo", "mysecret");

c. 在平台上看到该网关在线后,添加子设备。

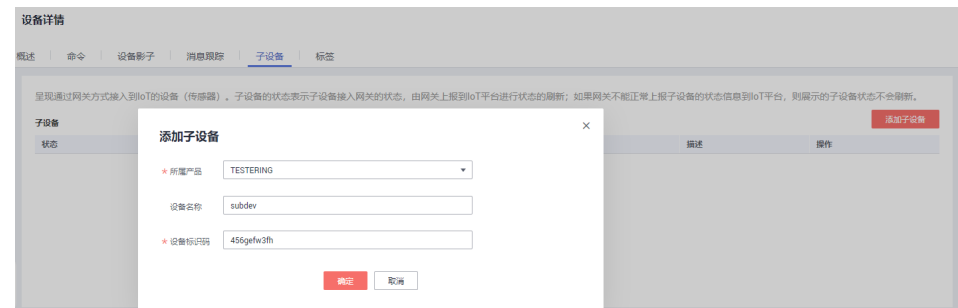

## 此时网关上日志打印:

2023-01-05 19:14:32 INFO SubDevicesFilePersistence:83 - add subdev: 456gefw3fh

d. 运行TcpDevice类,建立连接后,输入子设备的nodeId。

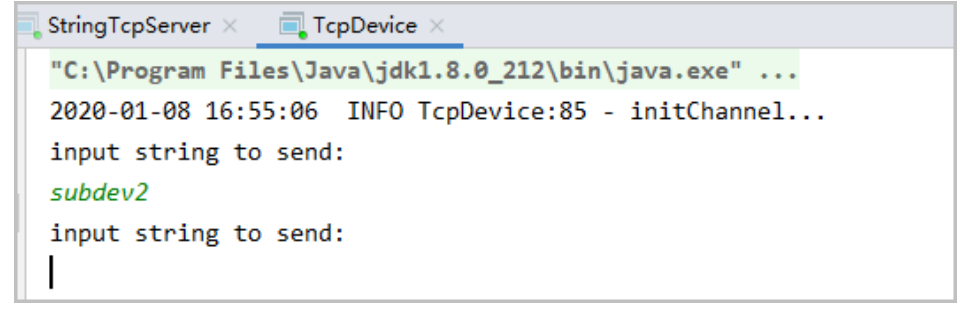

此时网关设备日志打印:

2023-01-05 19:15:13 INFO StringTcpServer:118 channelRead0/127.0.0.1:60535 msg :subdev2

2023-01-05 19:15:13 INFO SimpleGateway:68 - create new session okSession{nodeId='456gefw3fh', channel=[id: 0x42c9dc24, L:/ 127.0.0.1:8080 - R:/127.0.0.1:60535], deviceId='5e06bfee334dd4f337589c1de\_subdev2'}

e. 在平台上看到子设备上线。

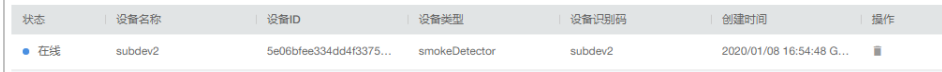

f. 子设备上报消息

```
2020-01-08 16:55:06 INFO TcpDevice:85 - initChannel...
input string to send:
subdev2
input string to send:
hello
```
#### 查看日志看到上报成功

2020-01-08 16:55:11 INFO SimpleGateway:67 - create new session okSession{nodeId='subdev2', channel=[id: 0x74e9c8f0, L:/127.0.0.1:8080 - R:/127.0.0.1:5398: 2020-01-08 16:56:17 INFO StringTcpServer:99 - channelRead0/127.0.0.1:53981 msg :hello 2020-01-08 16:56:17 INFO MqttConnection:223 - publish message topic = \$oc/devices/5e06bfee334dd4f33759f5b3\_demo/sys/messages/up, msg = {"name":null,"id":

g. 查看消息跟踪

在平台上找到网关,选择 设备详情-消息跟踪,打开消息跟踪。继续让子设备 发送数据,等待片刻后看到消息跟踪:

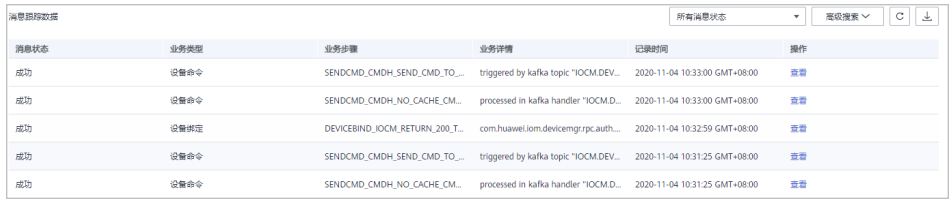

# <span id="page-38-0"></span>**3.3 IoT Device SDK** 使用指南(**C**)

IoT Device SDK(C)提供设备接入华为云IoT物联网平台的C版本的SDK,提供设备和 平台之间通讯能力,以及设备服务、网关服务、OTA等高级服务,并且针对各种场景 提供了丰富的demo代码。相关集成指导请参考**[IoT Device SDK](https://github.com/huaweicloud/huaweicloud-iot-device-sdk-c/blob/master/README_CN.md)**(**C**)使用指南。

# **3.4 IoT Device SDK** 使用指南(**C#**)

IoT Device SDK (C#)提供设备接入华为云IoT物联网平台的C#版本的SDK,提供设备 和平台之间通讯能力,以及设备服务、OTA等高级服务,并且针对各种场景提供了丰 富的demo代码。相关集成指导请参考**[IoT Device SDK](https://github.com/huaweicloud/huaweicloud-iot-device-sdk-csharp)**(**C#**)使用指南。

# **3.5 IoT Device SDK** 使用指南(**Android**)

IoT Device SDK (Android)提供设备接入华为云IoT物联网平台的Android版本的 SDK,提供设备和平台之间通讯能力,以及设备服务、OTA等高级服务,并且针对各种 场景提供了丰富的demo代码。相关集成指导请参考**[IoT Device SDK](https://github.com/huaweicloud/huaweicloud-iot-device-sdk-Android)**(**Android**)使用 [指南。](https://github.com/huaweicloud/huaweicloud-iot-device-sdk-Android)

# **3.6 IoT Device SDK** 使用指南(**Go** 社区版)

Go语言版的SDK提供了跟平台基础的通信能力,由开源社区提供,如果使用有问题请 在**[github](https://github.com/ctlove0523/huaweicloud-iot-device-sdk-go)**上提issue。

# **3.7 IoT Device SDK Tiny** 使用指南(**C**)

IoT Device SDK Tiny是部署在具备广域网能力、对功耗/存储/计算资源有苛刻限制的 终端设备上的轻量级互联互通中间件,您只需调用API接口,便可实现设备快速接入到 物联网平台以及数据上报和命令接收等功能。相关集成指导请参[见端云互通组件开发](https://github.com/LiteOS/LiteOS_Lab/blob/iot-device-sdk-tiny/README.md) [指南。](https://github.com/LiteOS/LiteOS_Lab/blob/iot-device-sdk-tiny/README.md)

# 说明

IoT Device SDK Tiny可以运行于无linux操作系统的设备,也可以被模组集成,但是不提供网关 服务。

# **3.8 IoT Device SDK** 使用指南(**OpenHarmony**)

IoT Device SDK (OpenHarmony)提供设备接入华为云IoT物联网平台的 OpenHarmony版本的SDK,提供设备和平台之间通讯能力,以及设备服务、OTA等高 级服务,并且针对各种场景提供了丰富的demo代码。相关集成指导请参考**[IoT Device](https://support.huaweicloud.com/bestpractice-iothub/iot_bp_0079.html) SDK**(**[OpenHarmony](https://support.huaweicloud.com/bestpractice-iothub/iot_bp_0079.html)**)使用指南。

# <span id="page-39-0"></span>**3.9 IoT Device SDK** 使用指南(**Python**)

IoT Device SDK(Python)提供设备接入华为云IoT物联网平台的Python版本的SDK, 提供设备和平台之间通讯能力,以及设备服务、网关服务、OTA等高级服务,并且针 对各种场景提供了丰富的demo代码。相关集成指导请参考**[IoT Device SDK](https://github.com/huaweicloud/huaweicloud-iot-device-sdk-python/blob/main/README_CN.md)** (**Python**[\)使用指南](https://github.com/huaweicloud/huaweicloud-iot-device-sdk-python/blob/main/README_CN.md)。